## Tutoriais Básicos

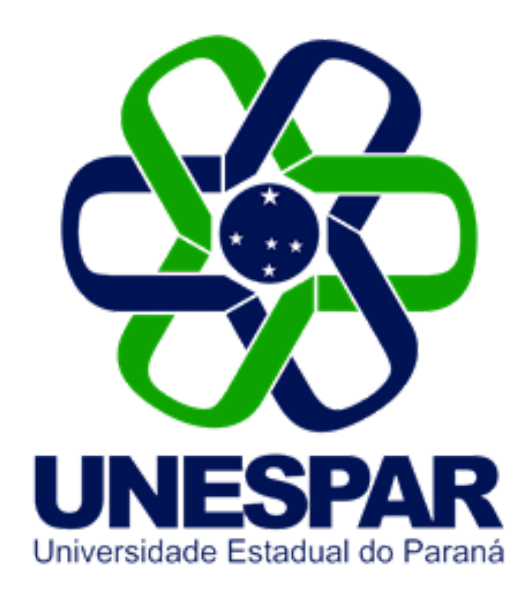

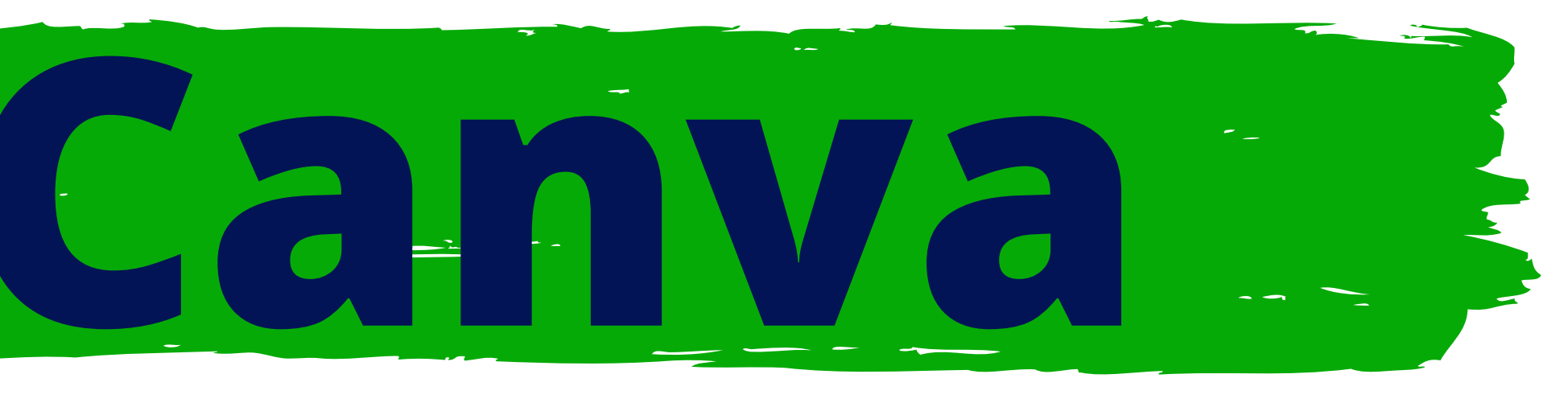

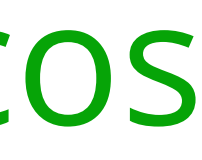

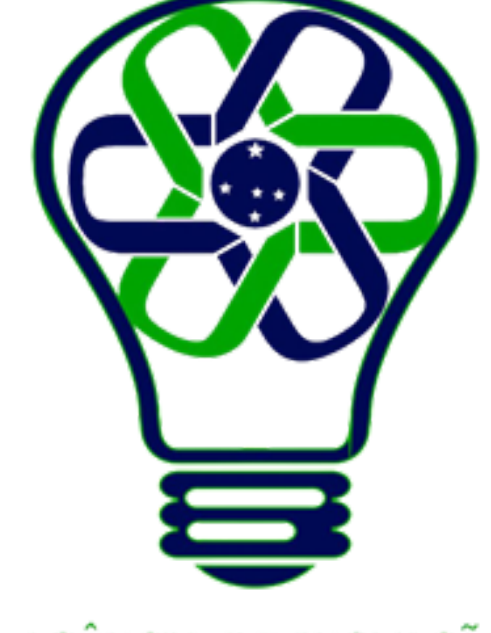

## AGÊNCIA DE INOVAÇÃO<br>TECNOLÓGICA

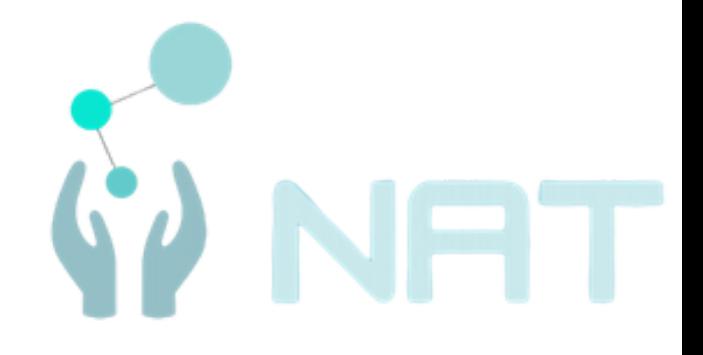

# **Adicionar e editar elementos**

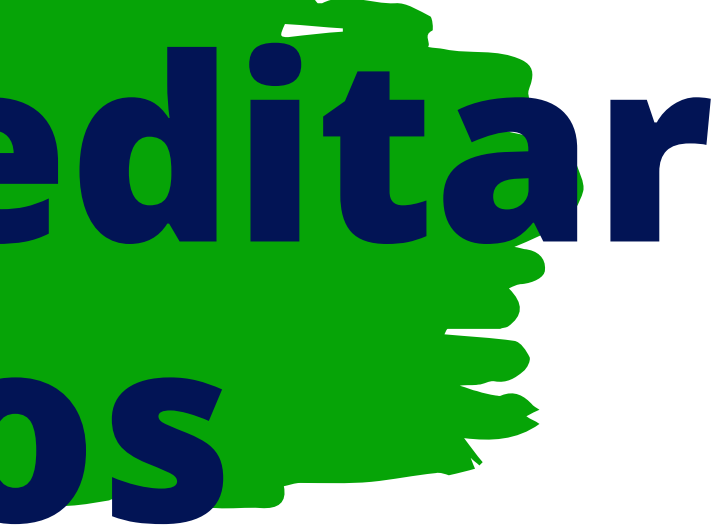

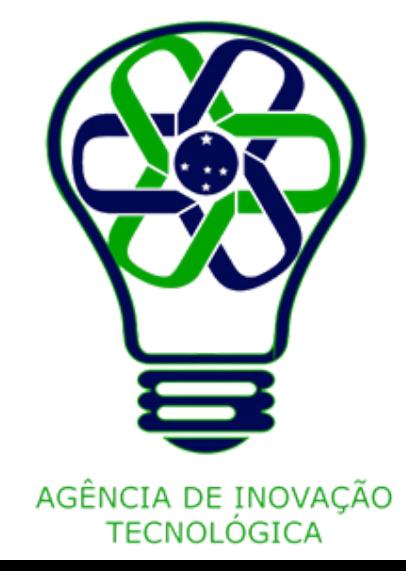

No painel lateral do editor, clique na aba **Elementos**.

Use a **barra de pesquisa** para procurar elementos específicos ou navegue em coleções sugeridas clicando em **Ver tudo**.

Para adicionar um elemento ao seu design, clique nele nos resultados.

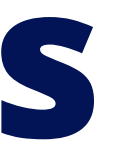

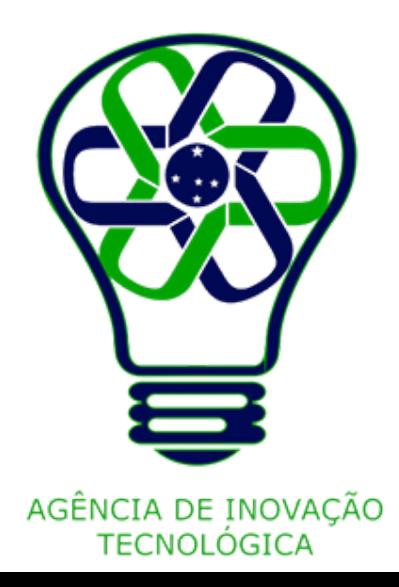

## **Adicionar elementos**

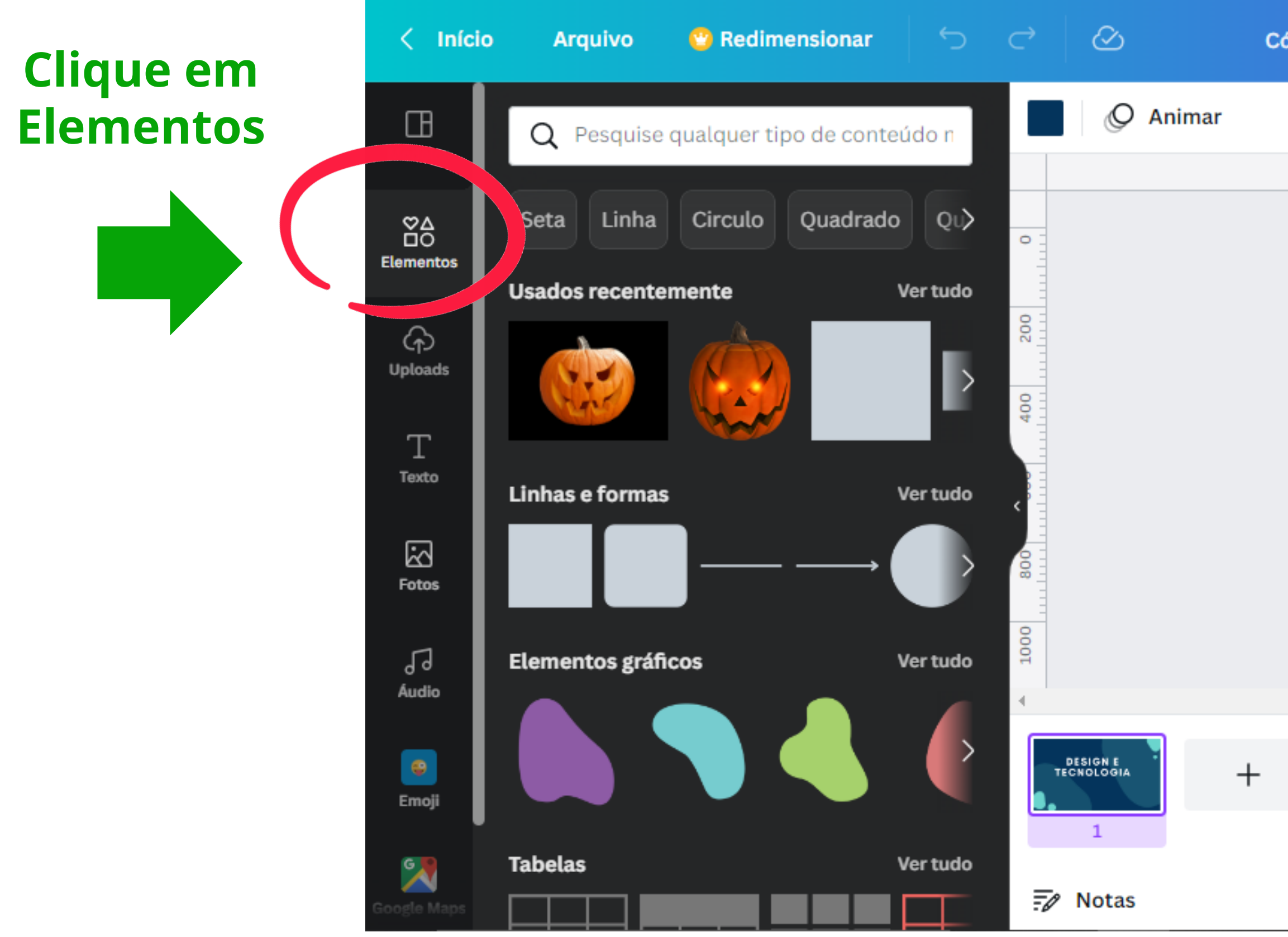

Cópia de Design e Tecno

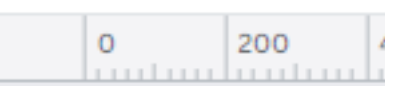

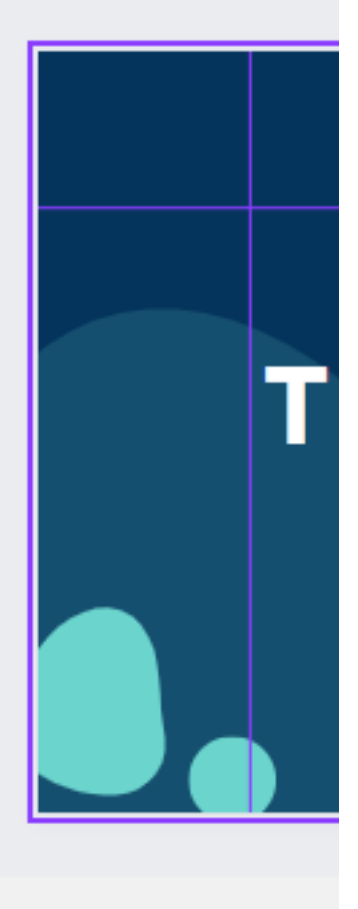

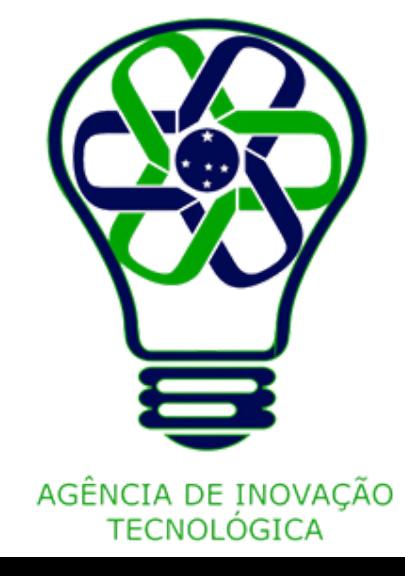

## **Clique no elemento para adicionar ele**

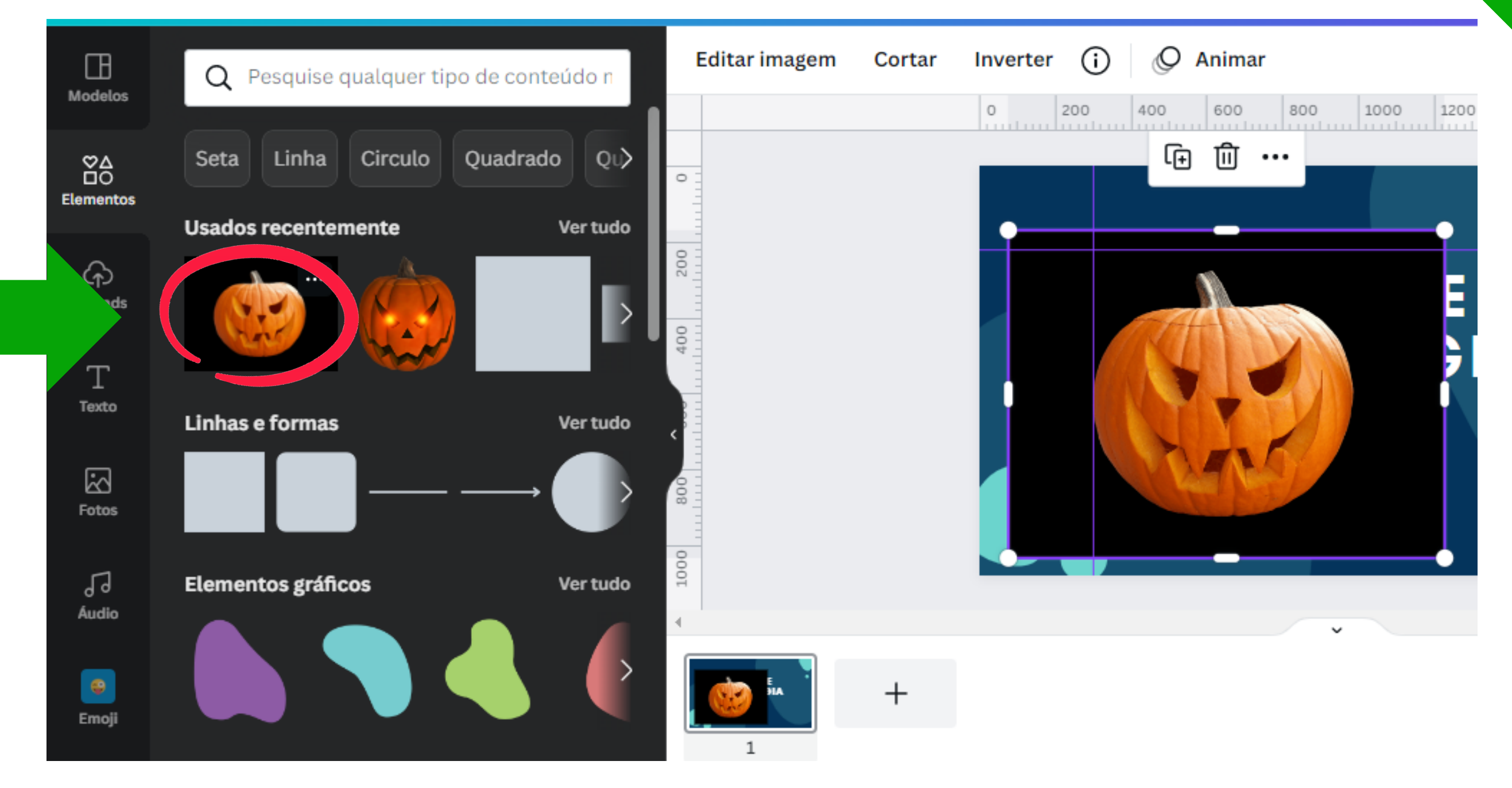

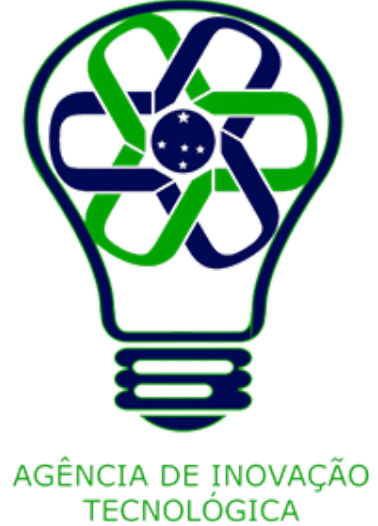

- Mac: **Cmd**+**D**
- Windows: **Ctrl**+**D**

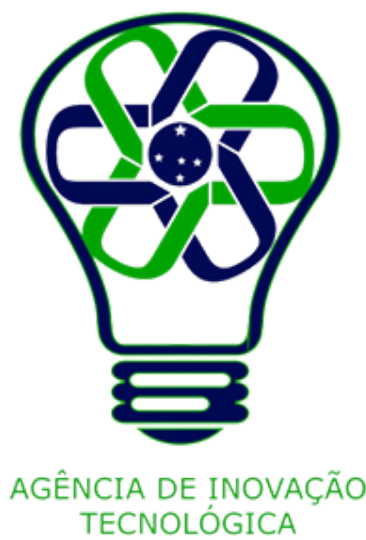

Clique no elemento que você quer duplicar.

Para selecionar vários elementos, mantenha pressionada a tecla **Shift** no teclado e clique para adicionar outros elementos à seleção.

Na barra de ferramentas flutuante que aparece acima ou abaixo do elemento, clique em **Duplicar**. Você também pode usar estes atalhos de teclado:

## **Duplicar**

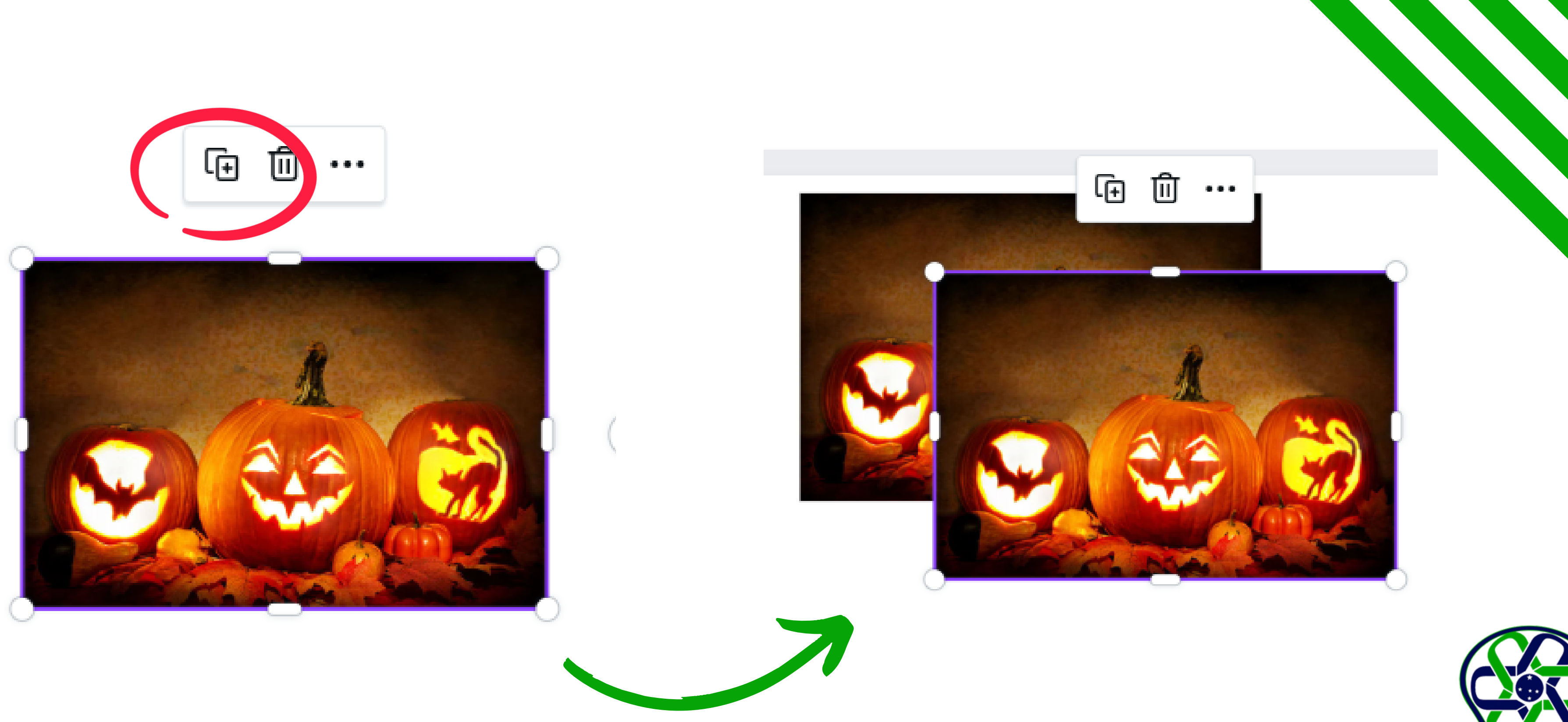

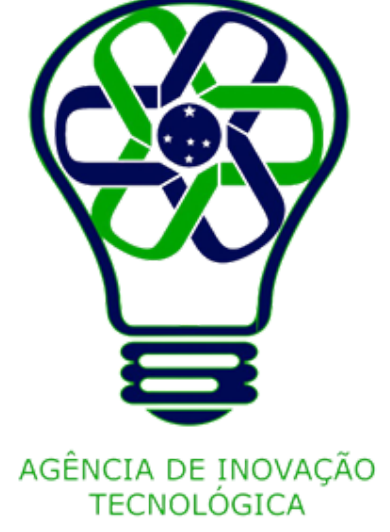

Selecione a imagem que você quer excluir.

Para selecionar vários elementos, mantenha pressionada a tecla **Shift** no teclado e clique para adicionar outros elementos à seleção.

Na barra de ferramentas flutuante que aparece acima ou abaixo do elemento, clique em **Excluir**. Você também pode pressionar as teclas **Backspace** (Windows) ou **Delete** (Mac).

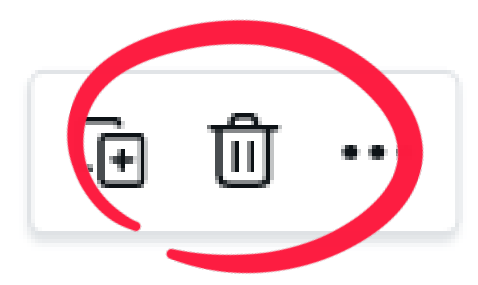

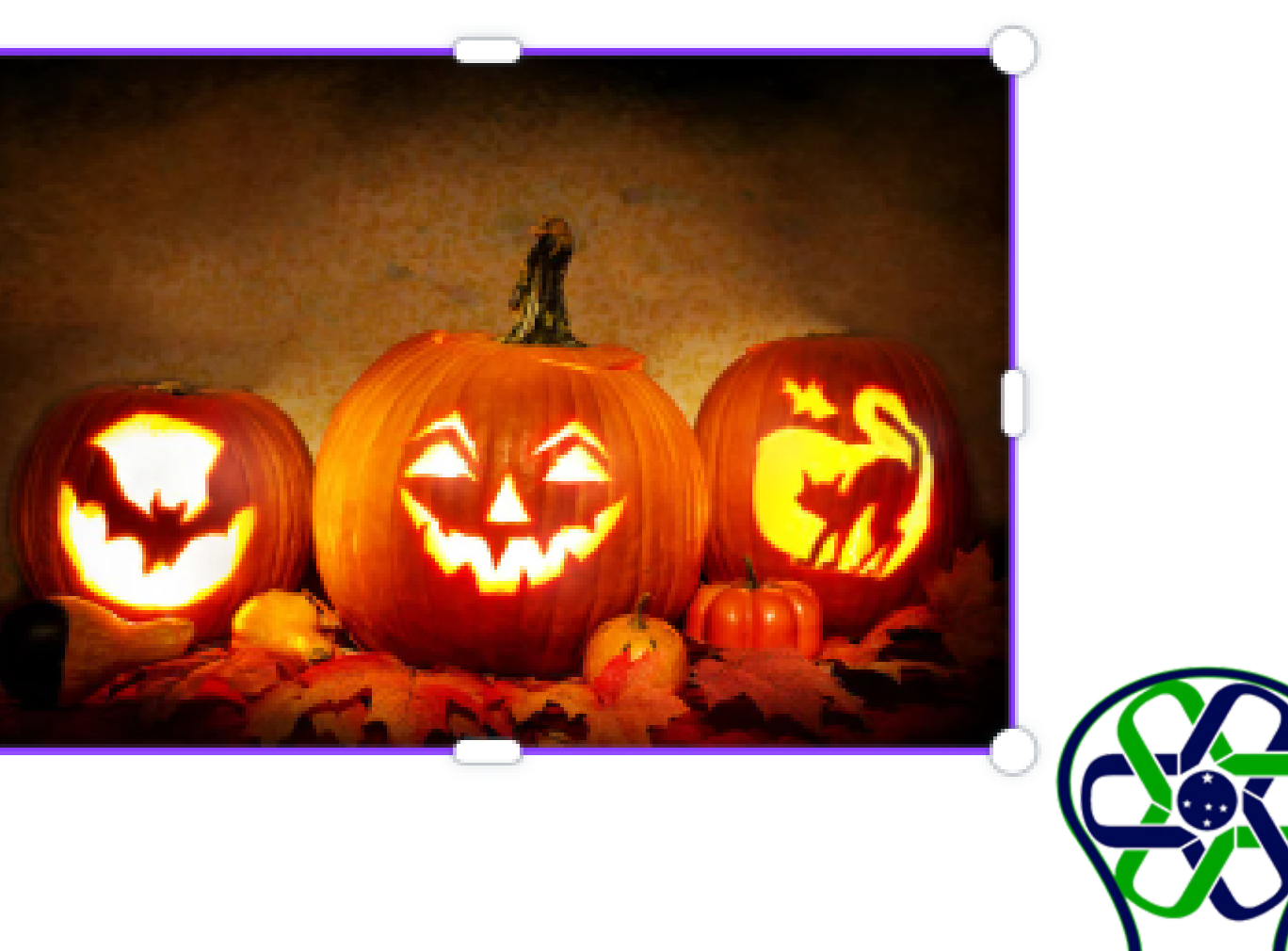

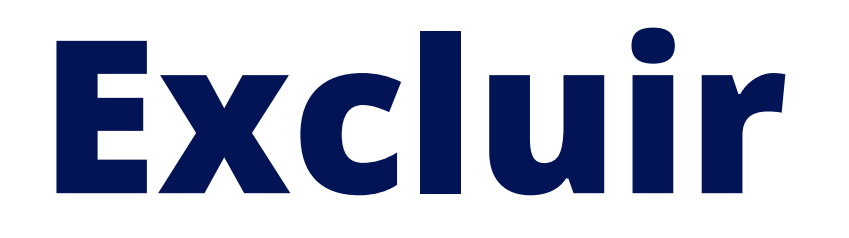

Adicione bordas para traçar contornos, dividir o design em partes ou dar destaque ao texto, às imagens ou aos vídeos.

Crie um design ou abra um design existente. No editor, clique ou toque na aba **Elementos**.

No campo de busca, digite "**bordas**" . Selecione **Bordas** entre os resultados sugeridos. Para adicionar uma borda ao design, escolha uma das opções e clique ou toque nela.

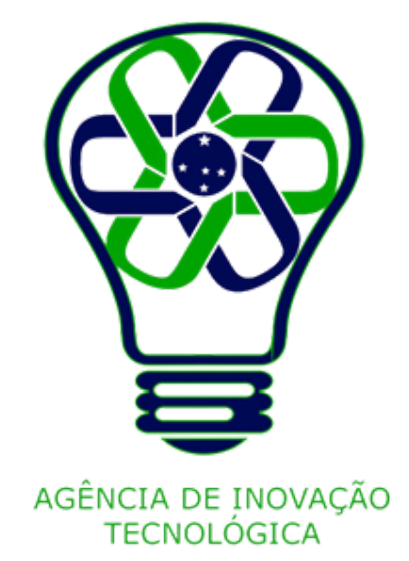

## **Adicionar bordas**

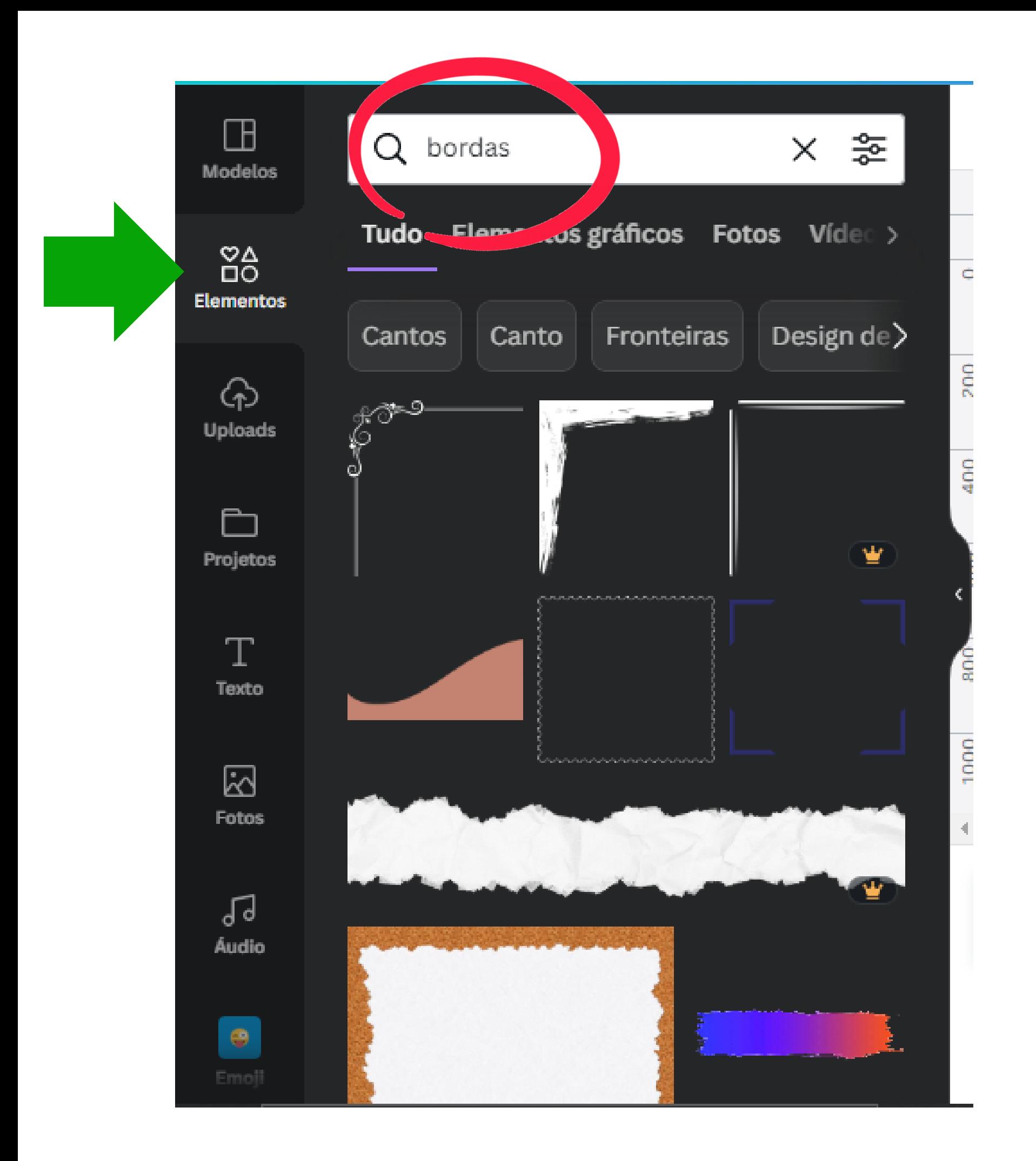

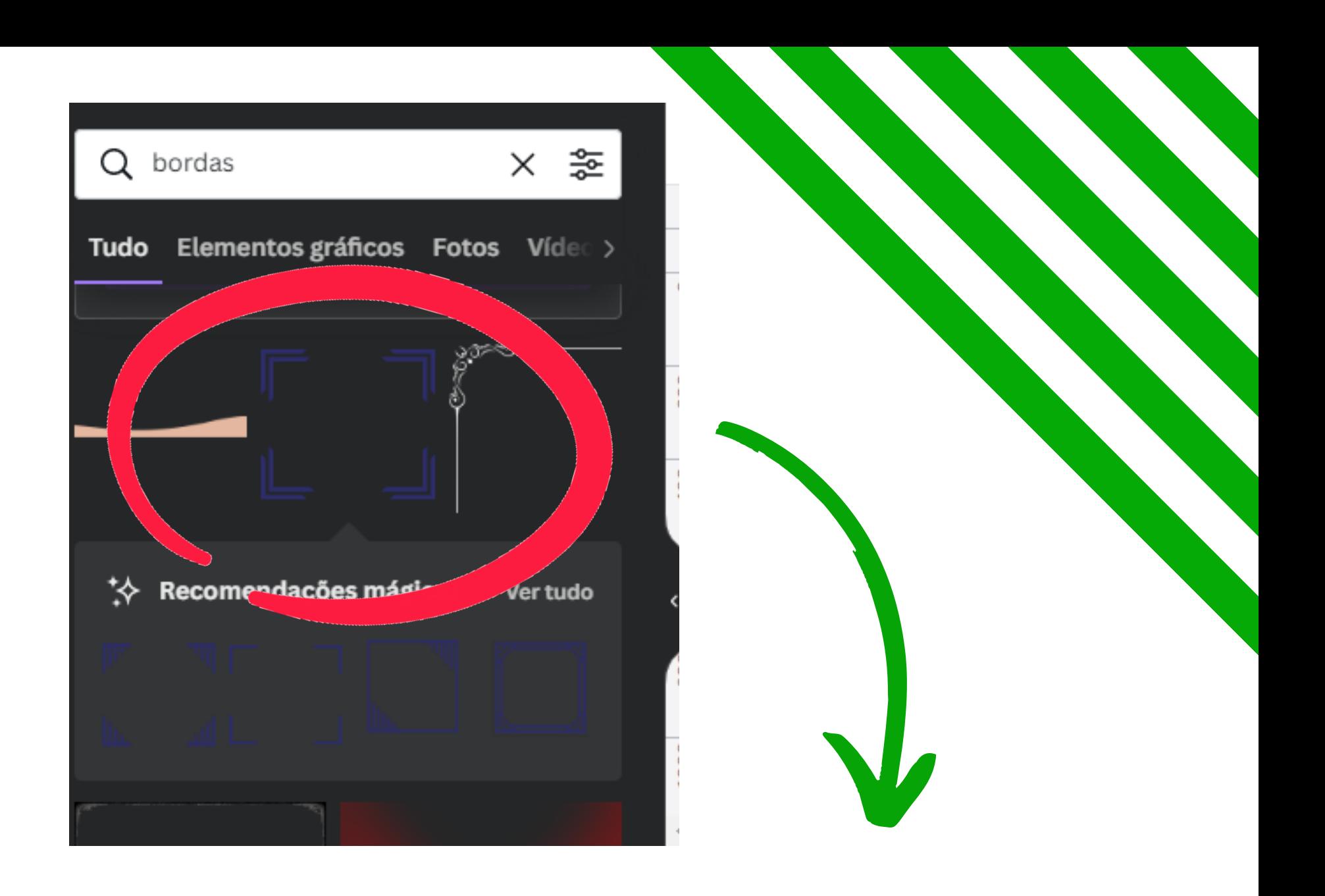

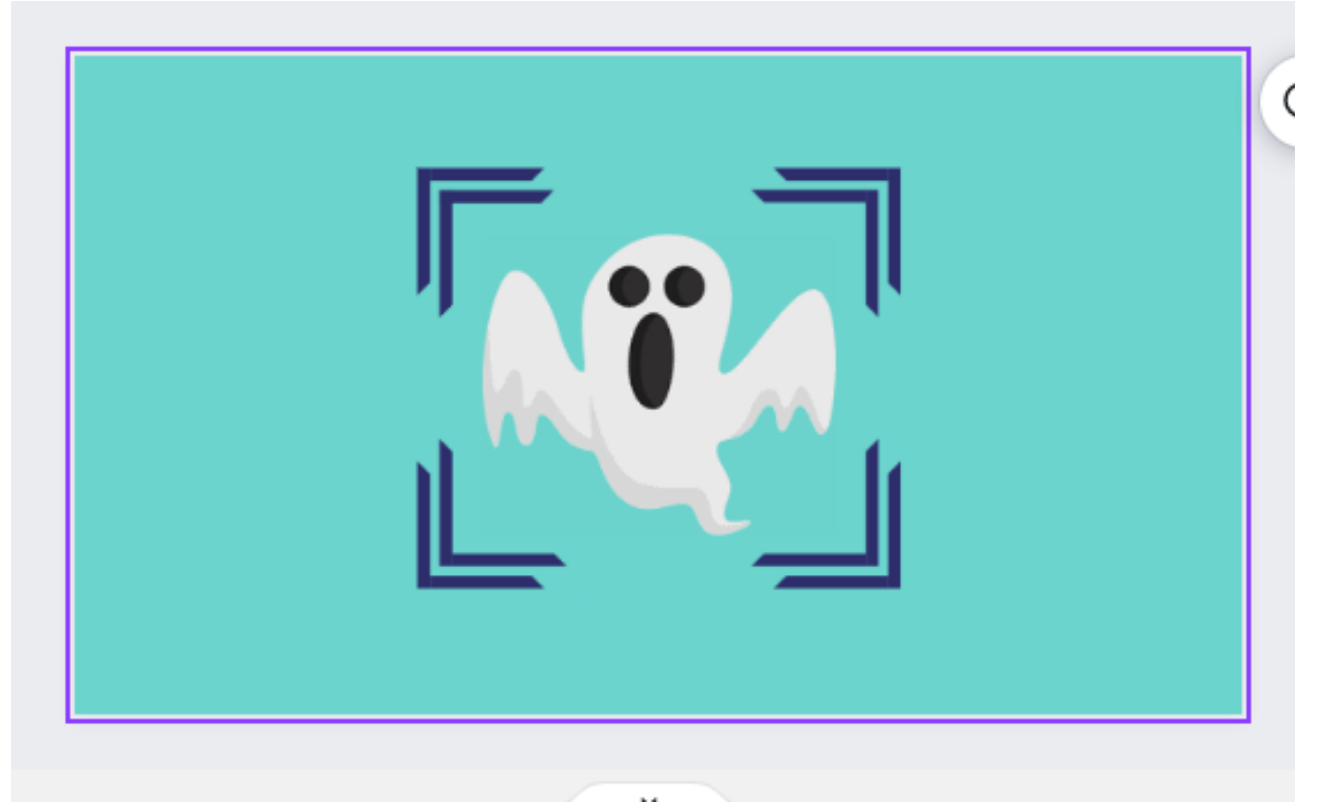

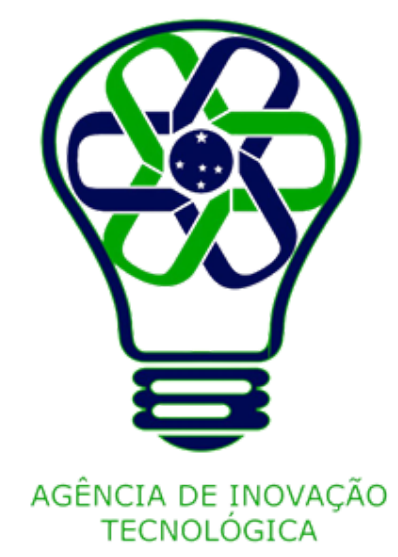

Use tabelas e gráficos para representar os seus dados. Eles são particularmente úteis para [apresentações.](https://www.canva.com/help/presenting-designs/)

Crie um design ou abra um design existente. No painel lateral do editor, selecione **Elementos**.

Em **Gráficos**, clique na opção que você quer adicionar ao seu design. Se não conseguir encontrar a coleção de Gráficos, use o **campo de busca**.

Depois de adicionar um gráfico ao seu design, você verá os campos de dados disponíveis para editar.

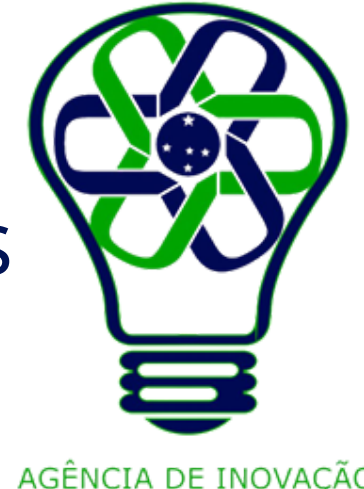

## **Usar gráficos**

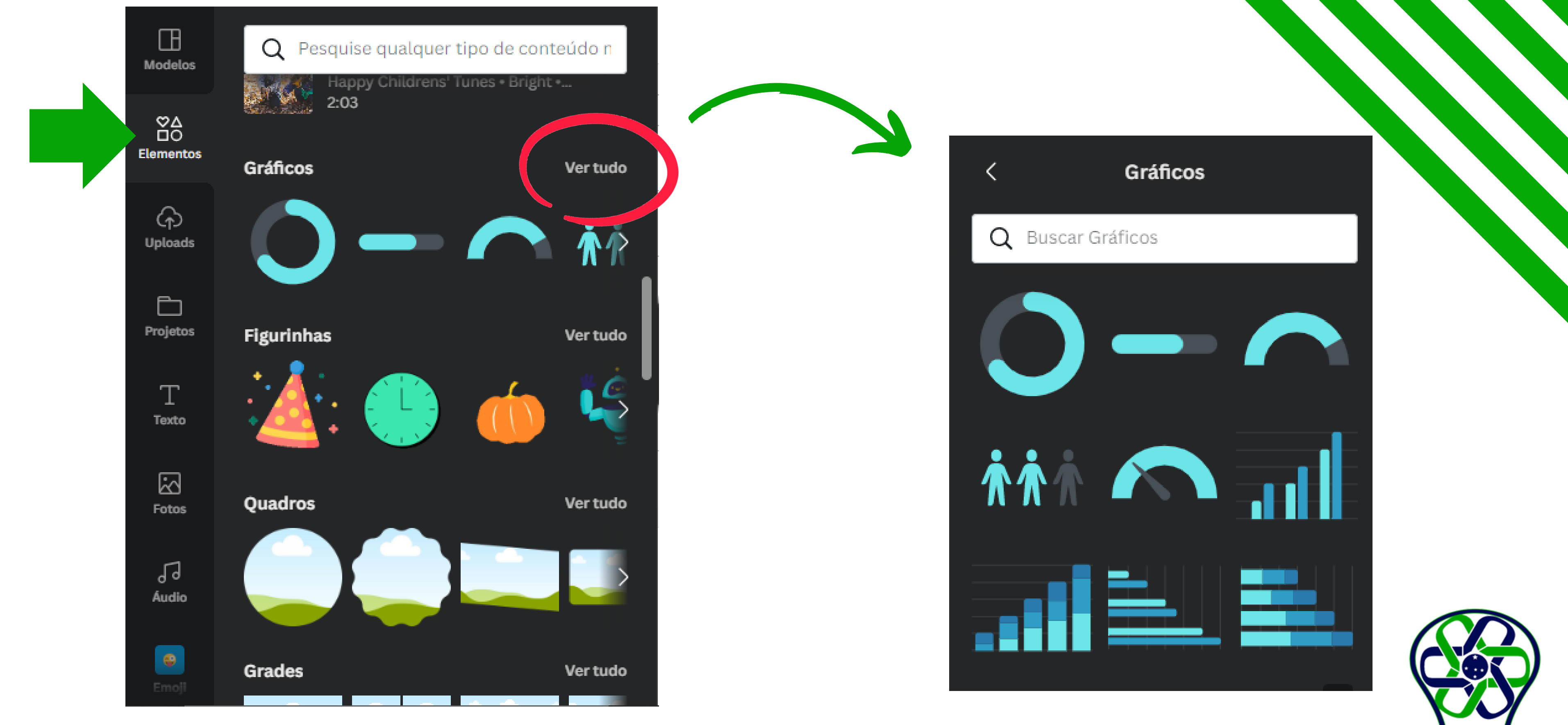

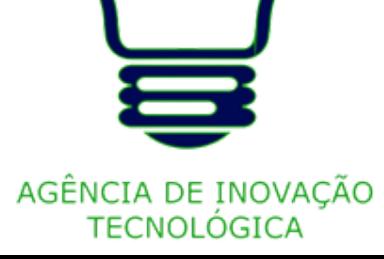

Veja como os componentes do gráfico estão representados. Nas opções do editor, edite os campos disponíveis para personalizar o seu gráfico.

Dependendo do gráfico adicionado, pode haver **Configurações** adicionais disponíveis como linhas de grade, etiquetas ocultas, entre outras.

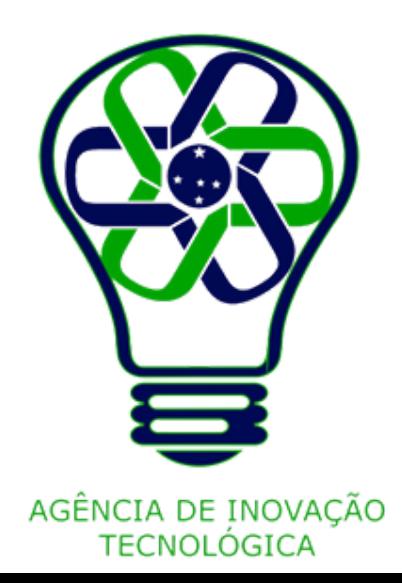

**A** Progresso radial  $\mathbf{v}_{\mathbf{w}}$ Porcentagem 92  $\langle \hat{r}^{\mu \nu} \rangle$ Espessura da linha 20 200 Etiqueta de porcentagem 400 Extremidades arredondadas  $600$  $\bullet$ 800

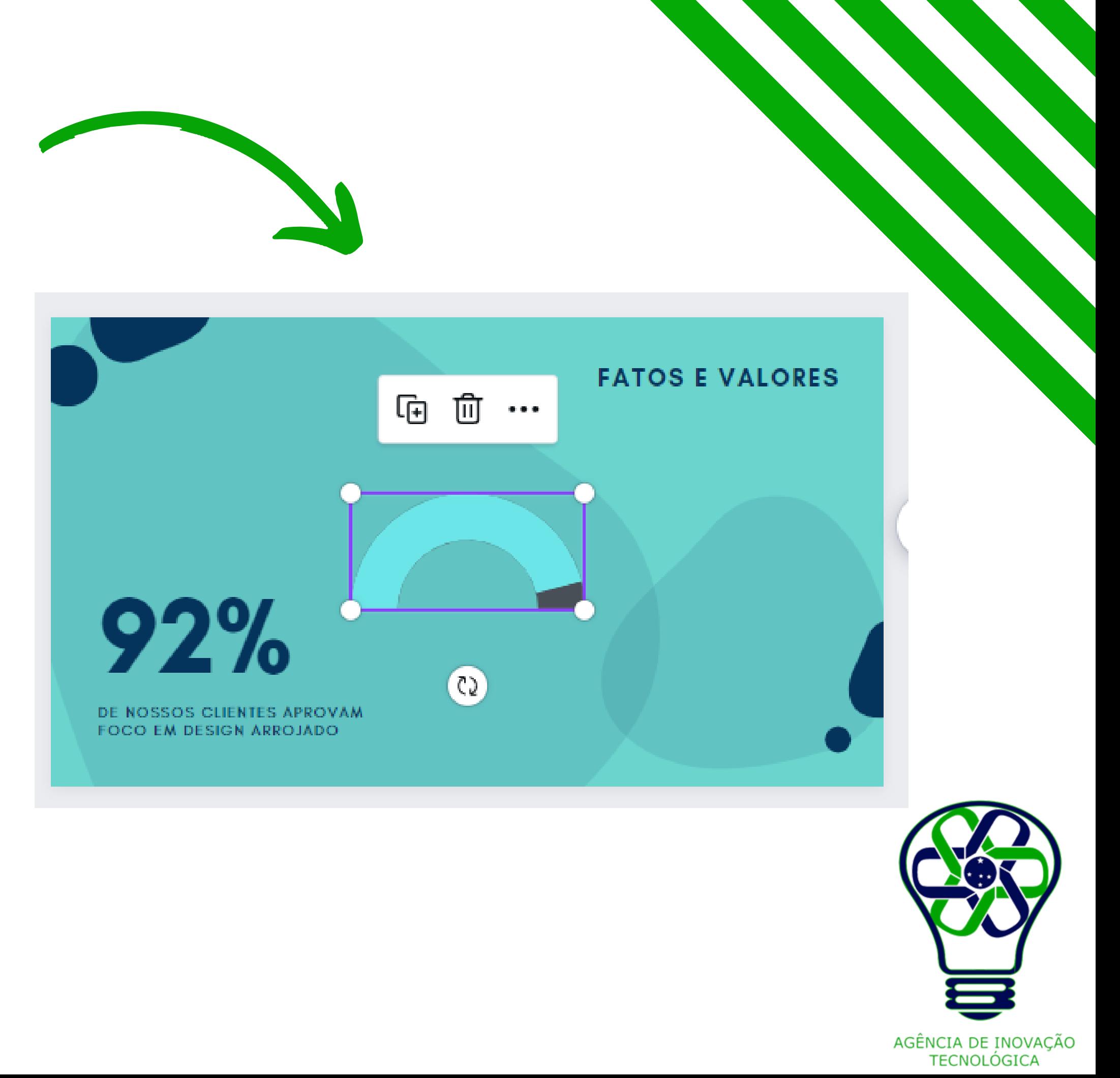

Nos campos de dados editáveis de uma tabela, é possível adicionar uma nova linha clicando na última linha da tabela.

Assim, você pode adicionar uma nova barra, traço ou componente ao gráfico. Para remover um componente do gráfico, deixe sua linha em branco na tabela de dados.

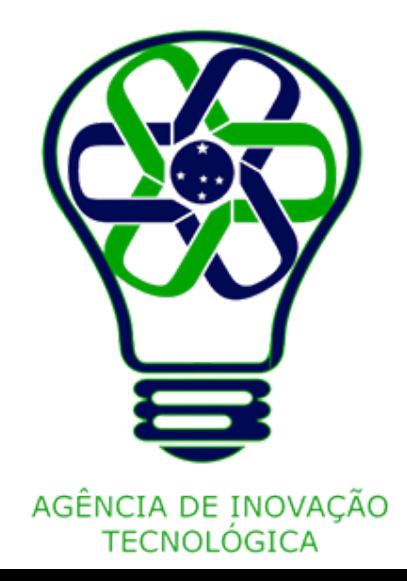

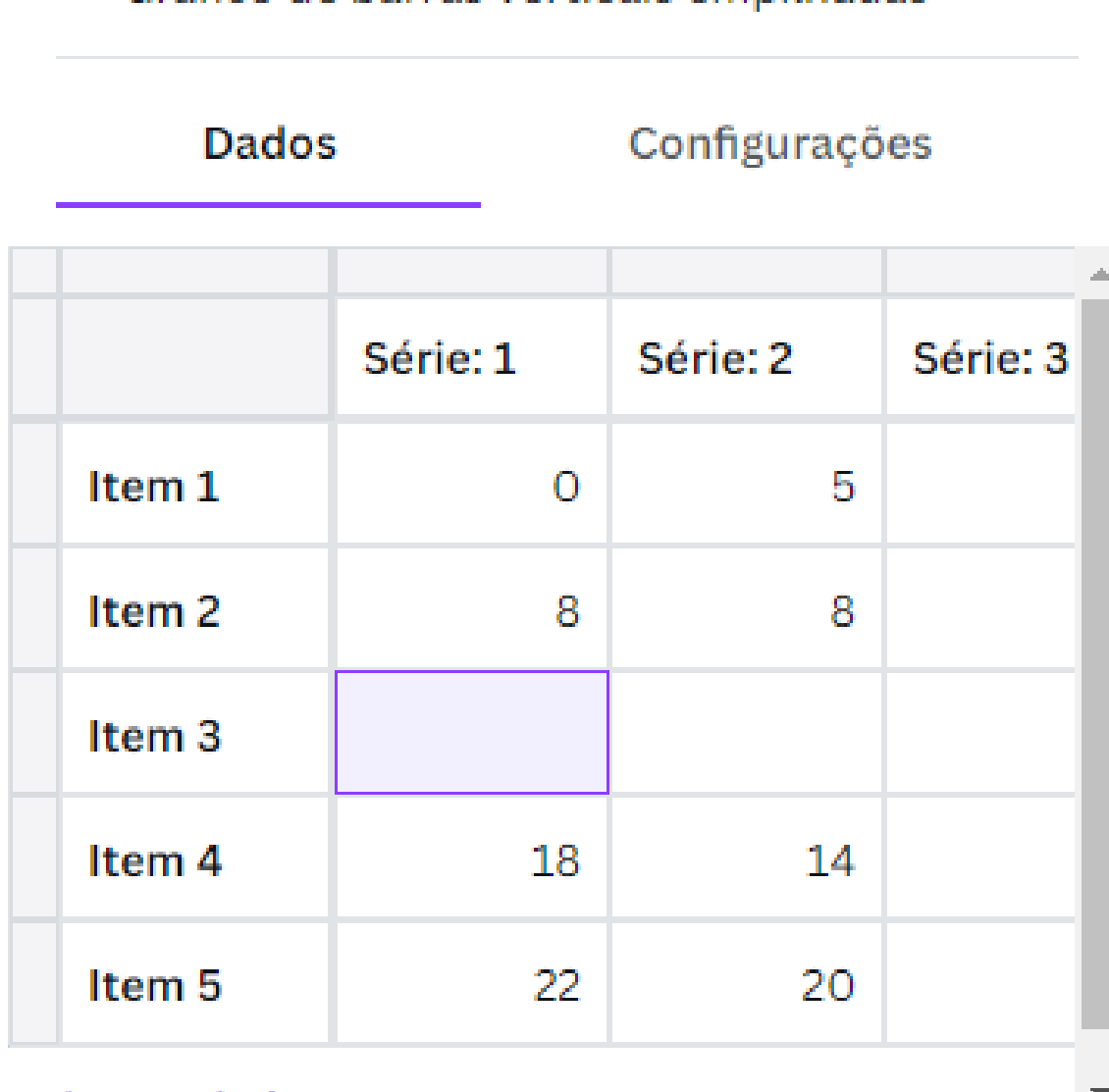

Limpar dados

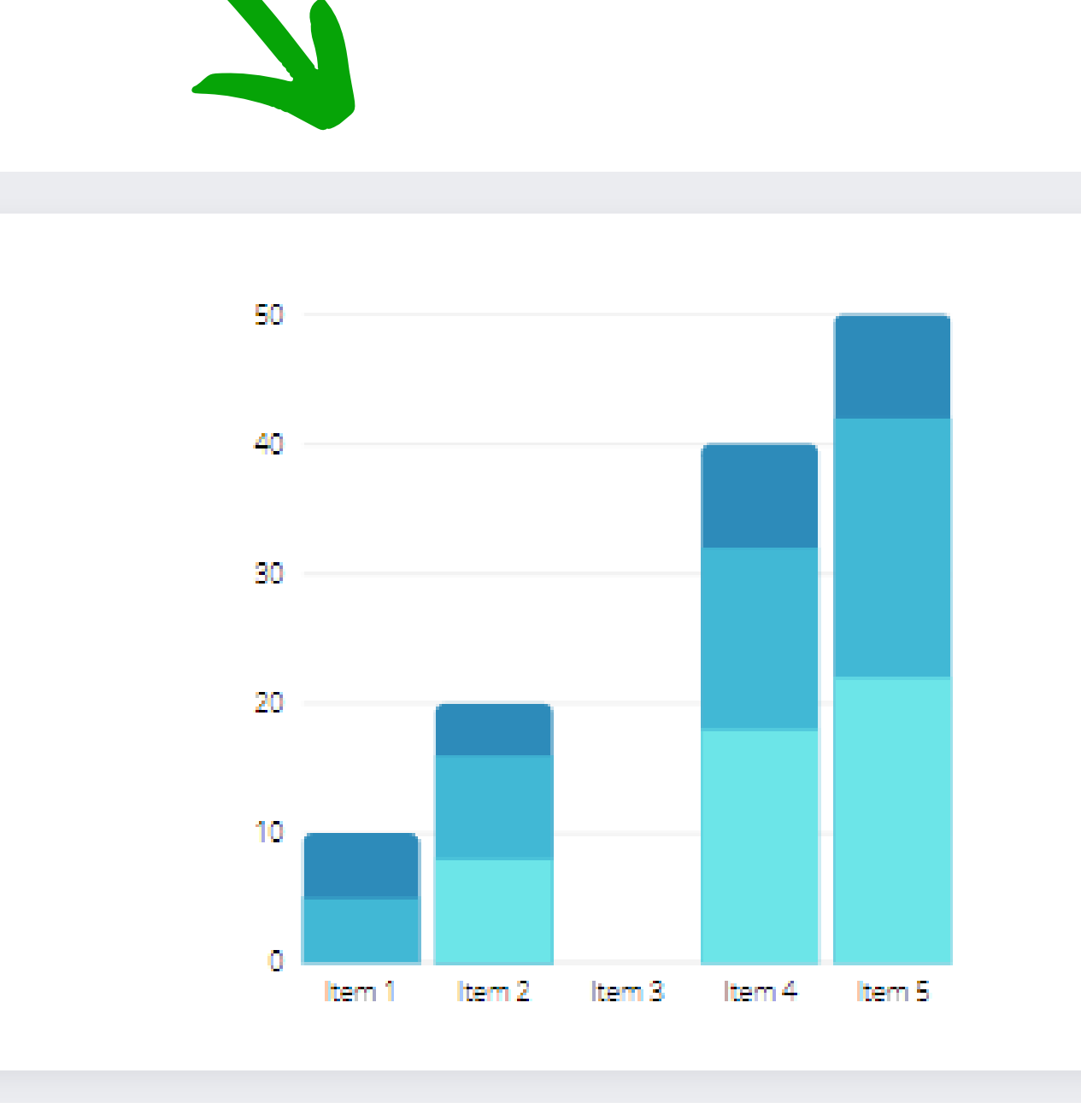

Gráfico de barras verticais empilhadas v

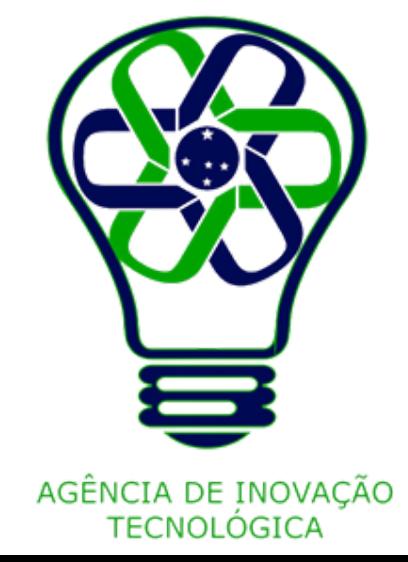

**Cores**: selecione um bloco de cores na barra de ferramentas do editor e [escolha](https://www.canva.com/help/element-color/) uma nova cor.

No momento, só é possível alterar as cores de todo o gráfico. Não é possível alterar separadamente as cores de barras, traços ou componentes.

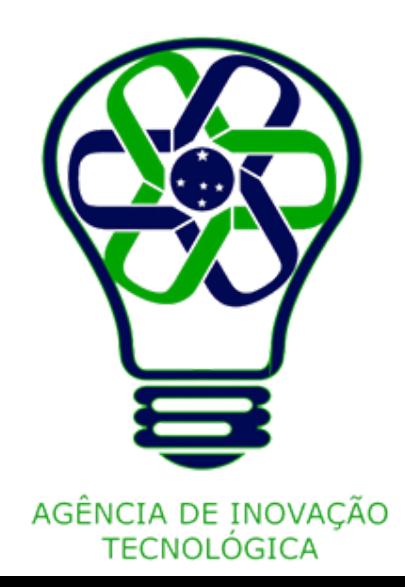

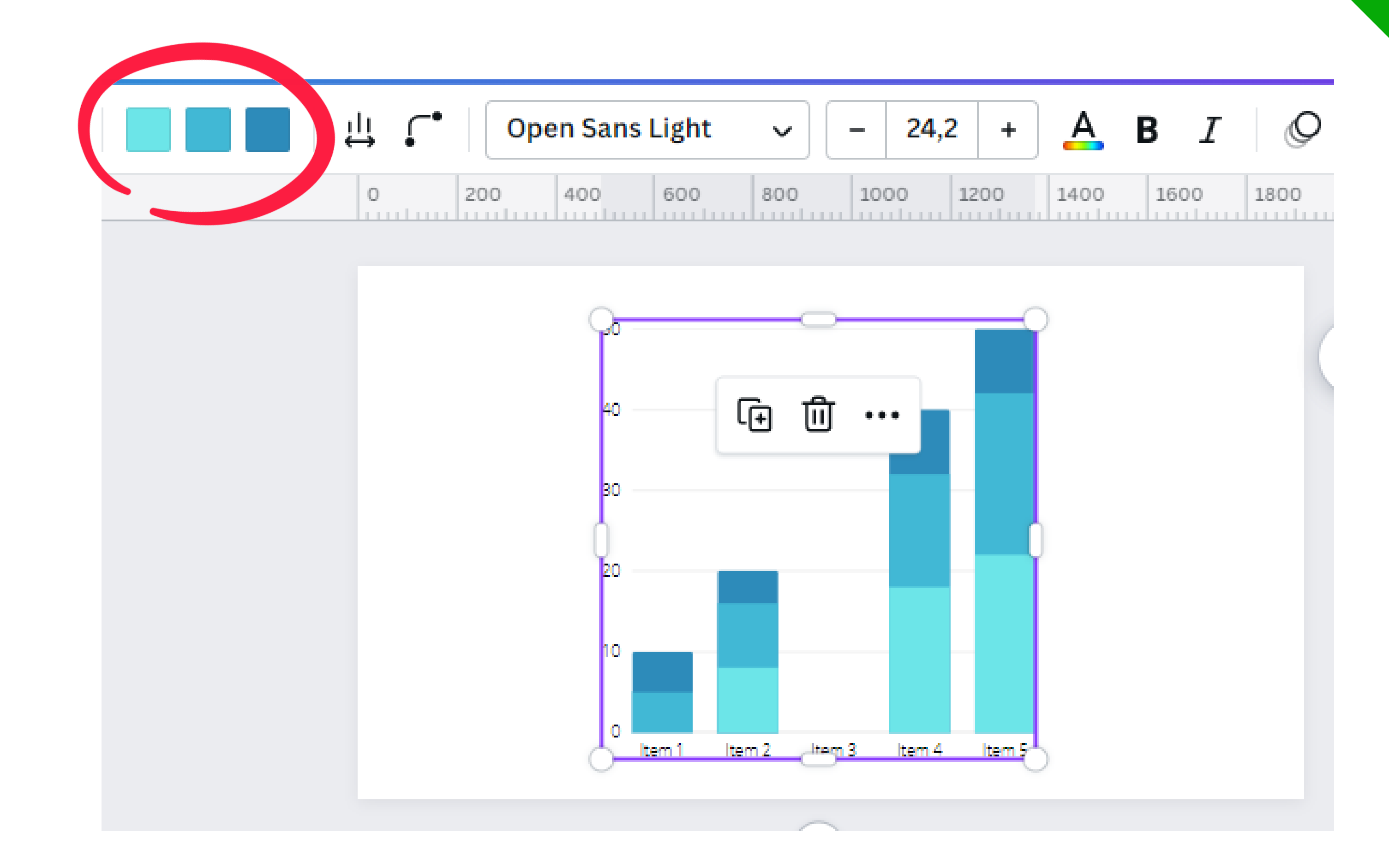

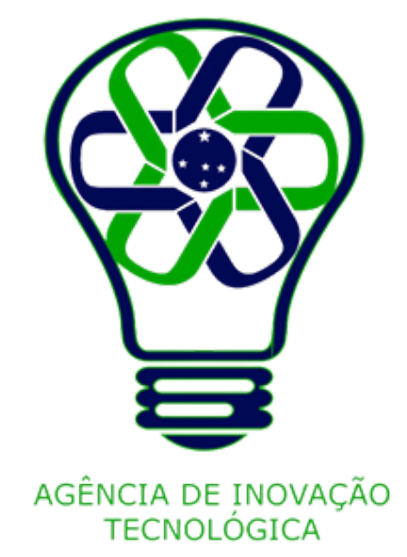

## **Usar quadros e cortar imagens em formas**

Os quadros permitem adicionar ou cortar imagens e vídeos e ajustá-los a seu formato.

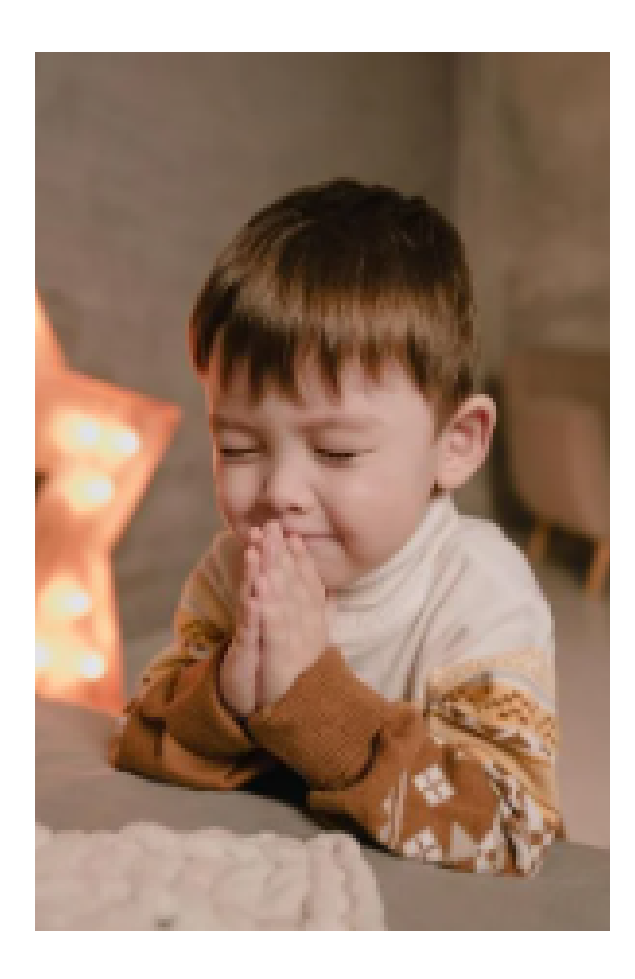

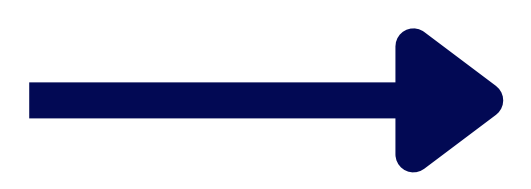

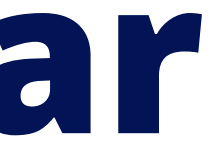

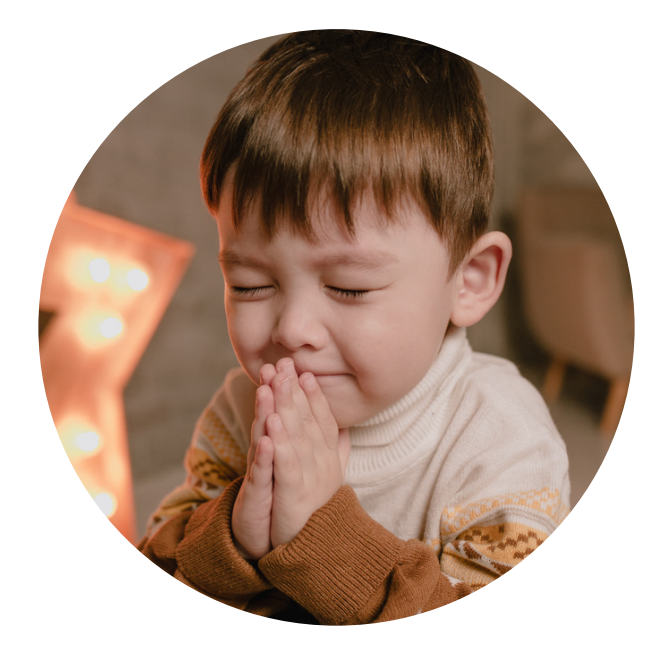

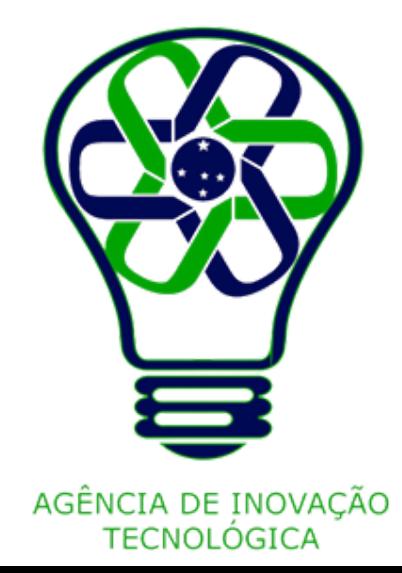

No painel lateral do editor, clique em **Elementos**.

Use o campo de busca e digite "**quadro**" . As opções de quadros serão carregadas.

Clique no quadro que preferir para aplicá-lo à página.

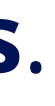

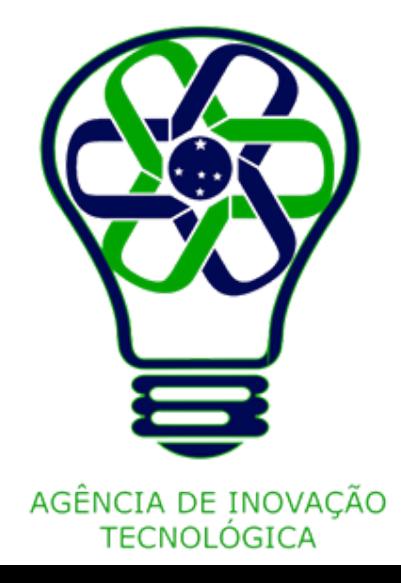

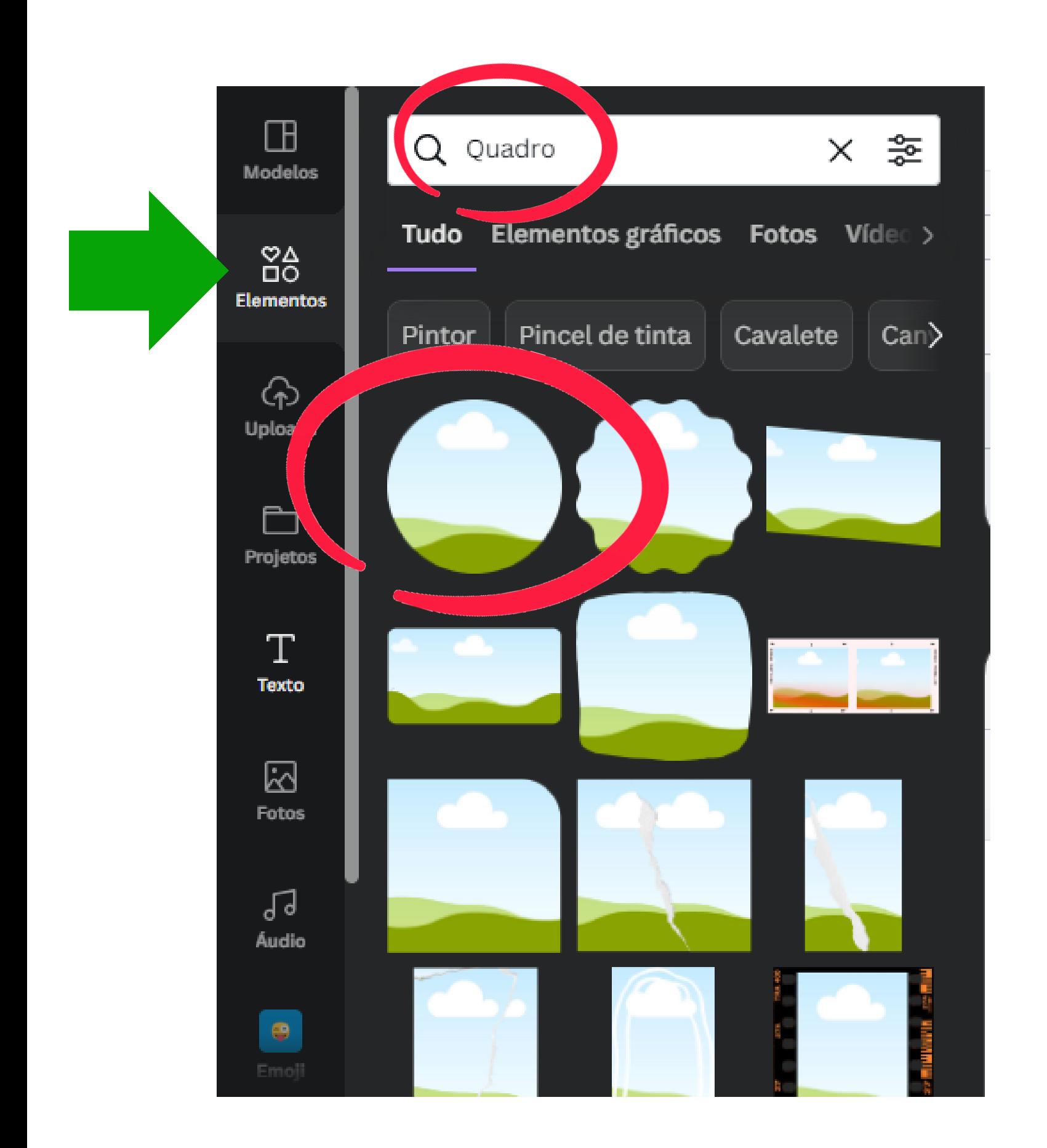

### **Clique no quadro que preferir para aplicá-lo à página**

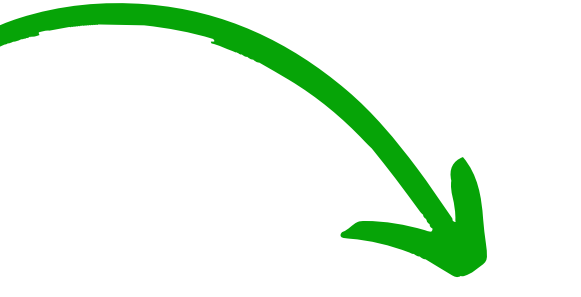

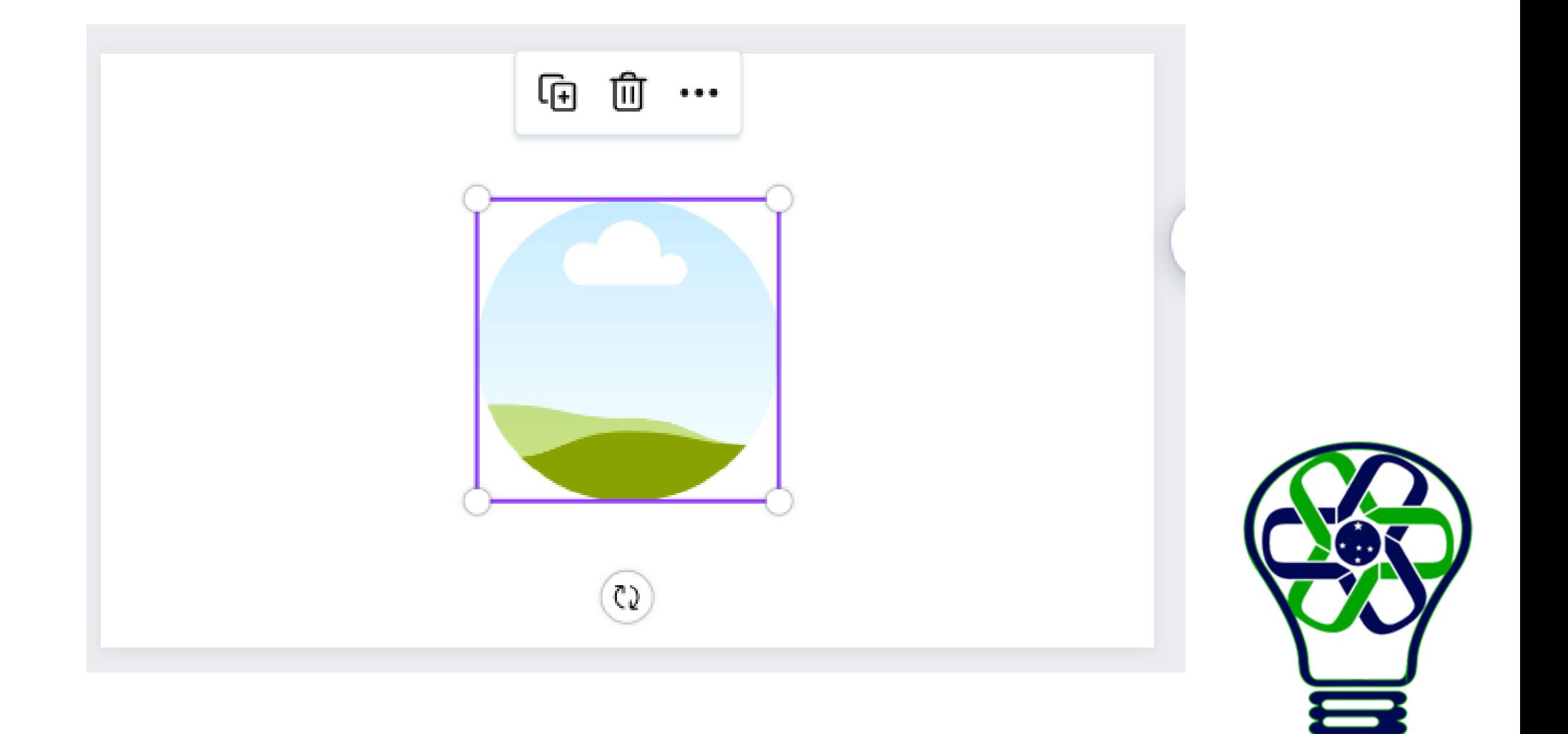

AGÊNCIA DE INOVAÇÃO **TECNOLÓGICA** 

Clique no quadro em que você deseja adicionar uma imagem ou um vídeo.

No painel lateral do editor, clique em **Fotos** ou **Vídeos**. Se não estiver disponível, clique em **Mais**.

Use o campo de busca para encontrar fotos ou vídeos específicos. Também é possível explorar a biblioteca usando os botões de categoria abaixo do campo de busca.

Arraste a foto ou o vídeo até que se encaixem no quadro.

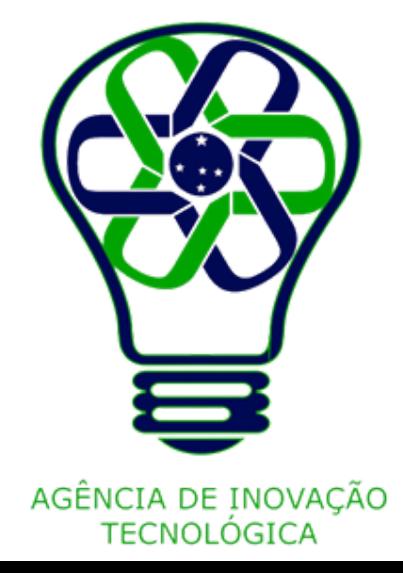

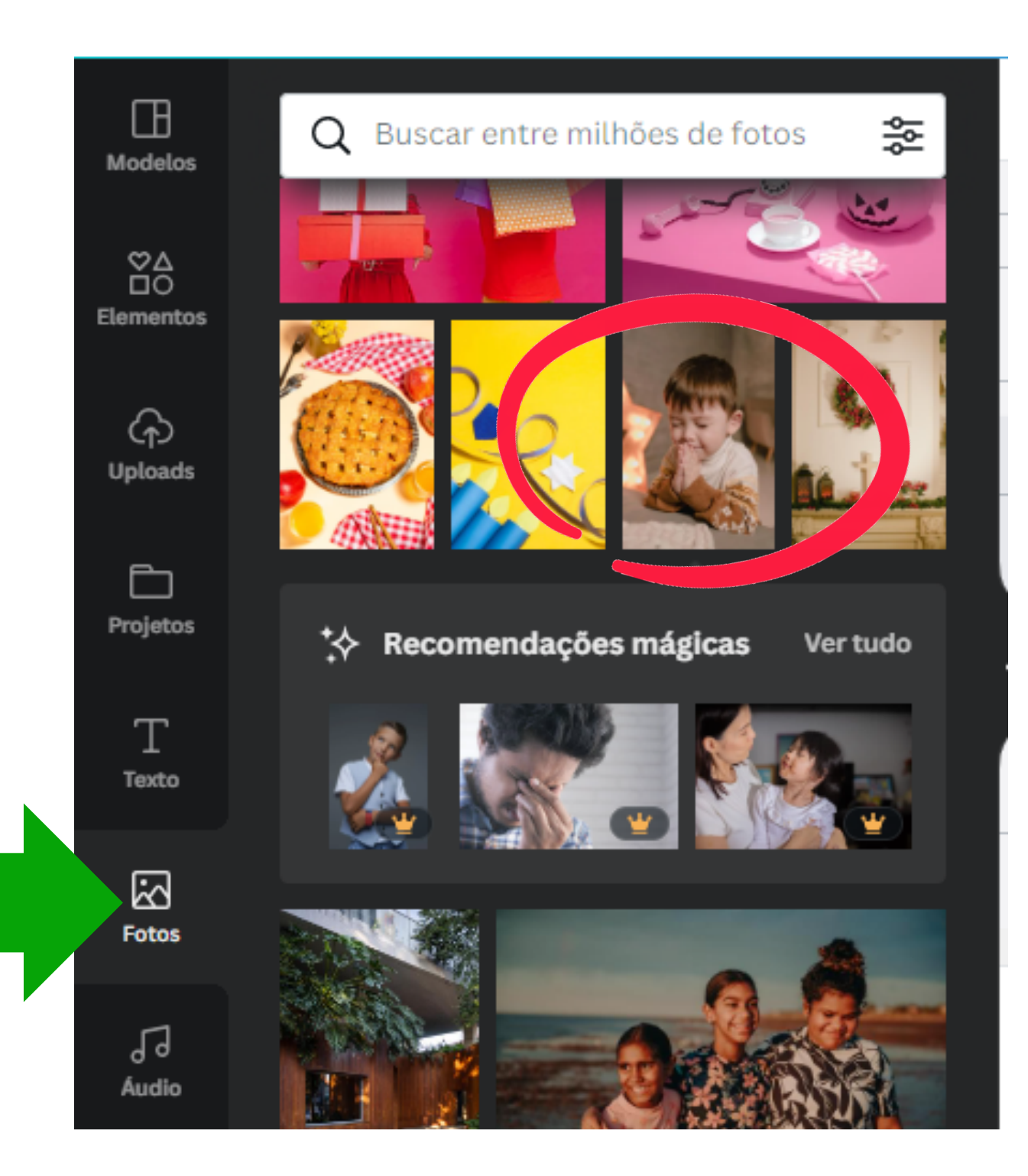

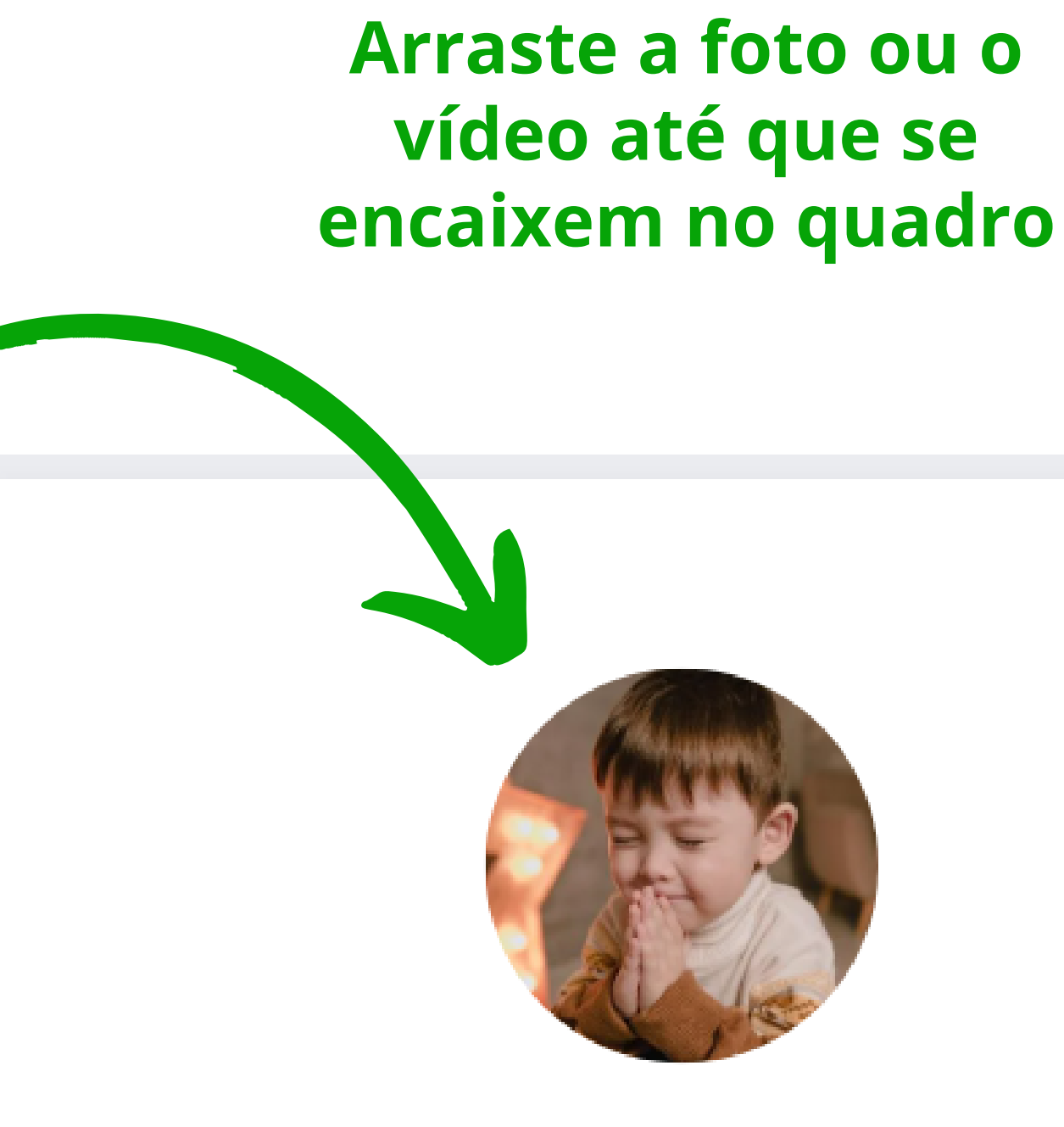

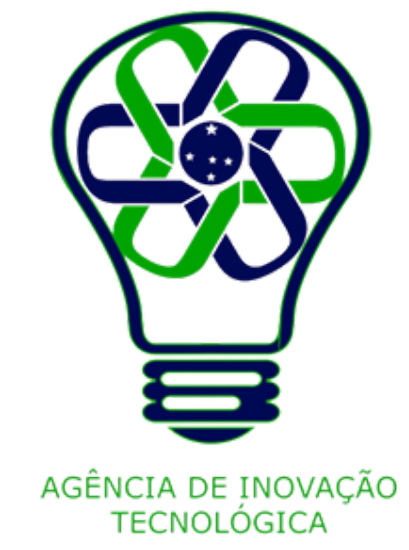

## **Adicionar e editar formas**

Você pode incluir texto dentro das formas, ajustar as bordas ou substitui-las com um clique.

No painel lateral do editor, clique na aba **Elementos**.

Em **Linhas e formas**, clique na forma que deseja adicionar ao seu design.

Para adicionar texto dentro da forma, clique duas vezes nela e digite o seu texto.

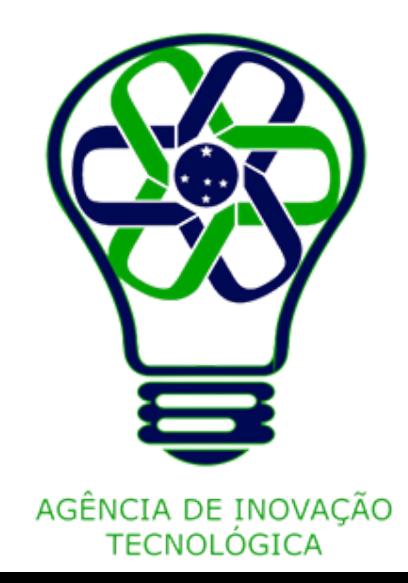

## **Clique em Elementos**

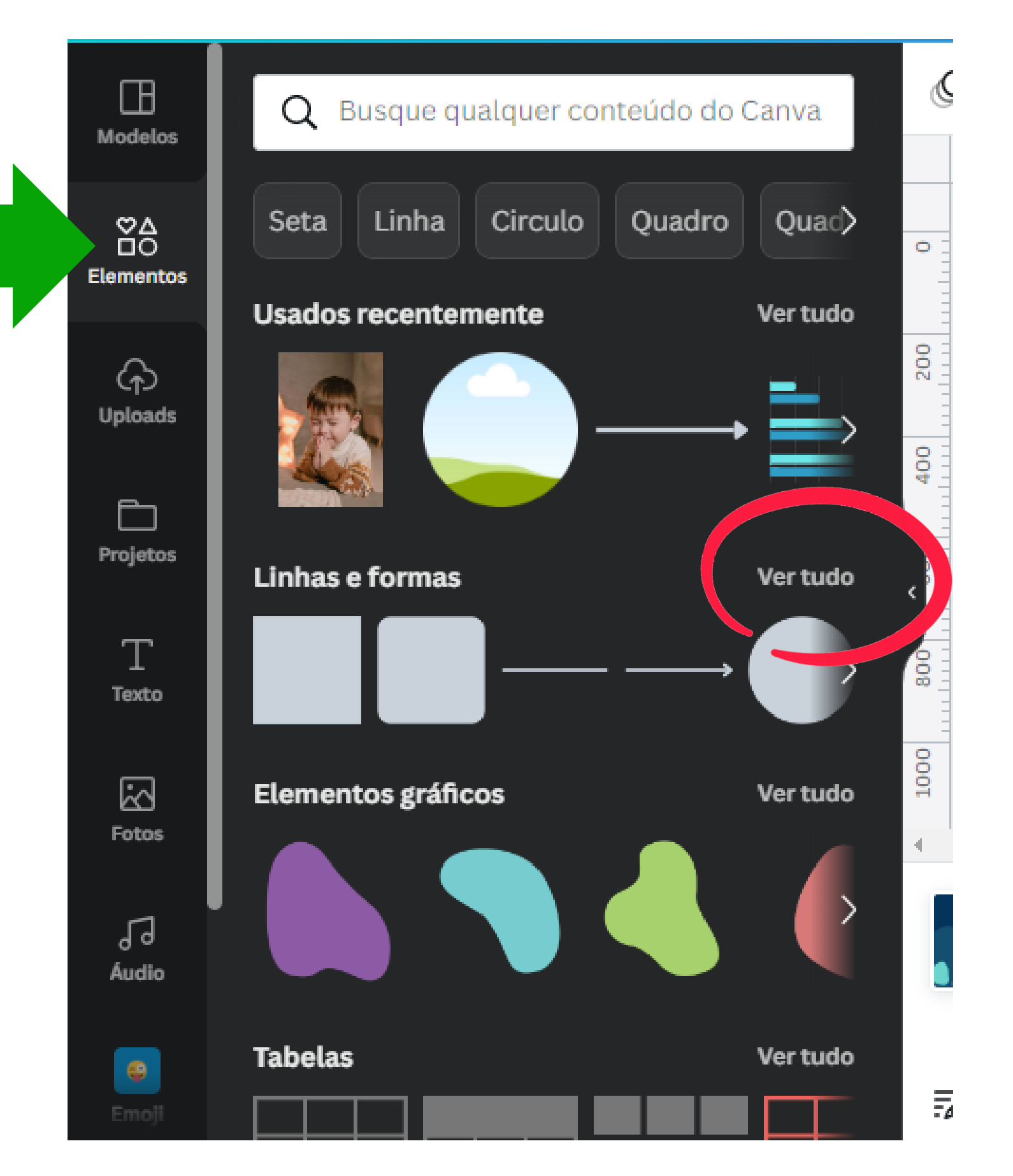

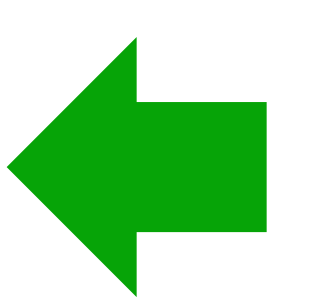

**Depois, em Linhas e formas clique em Ver tudo para ter acesso a mais opções**

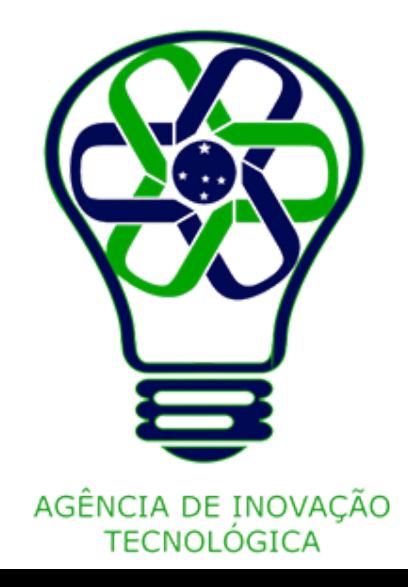

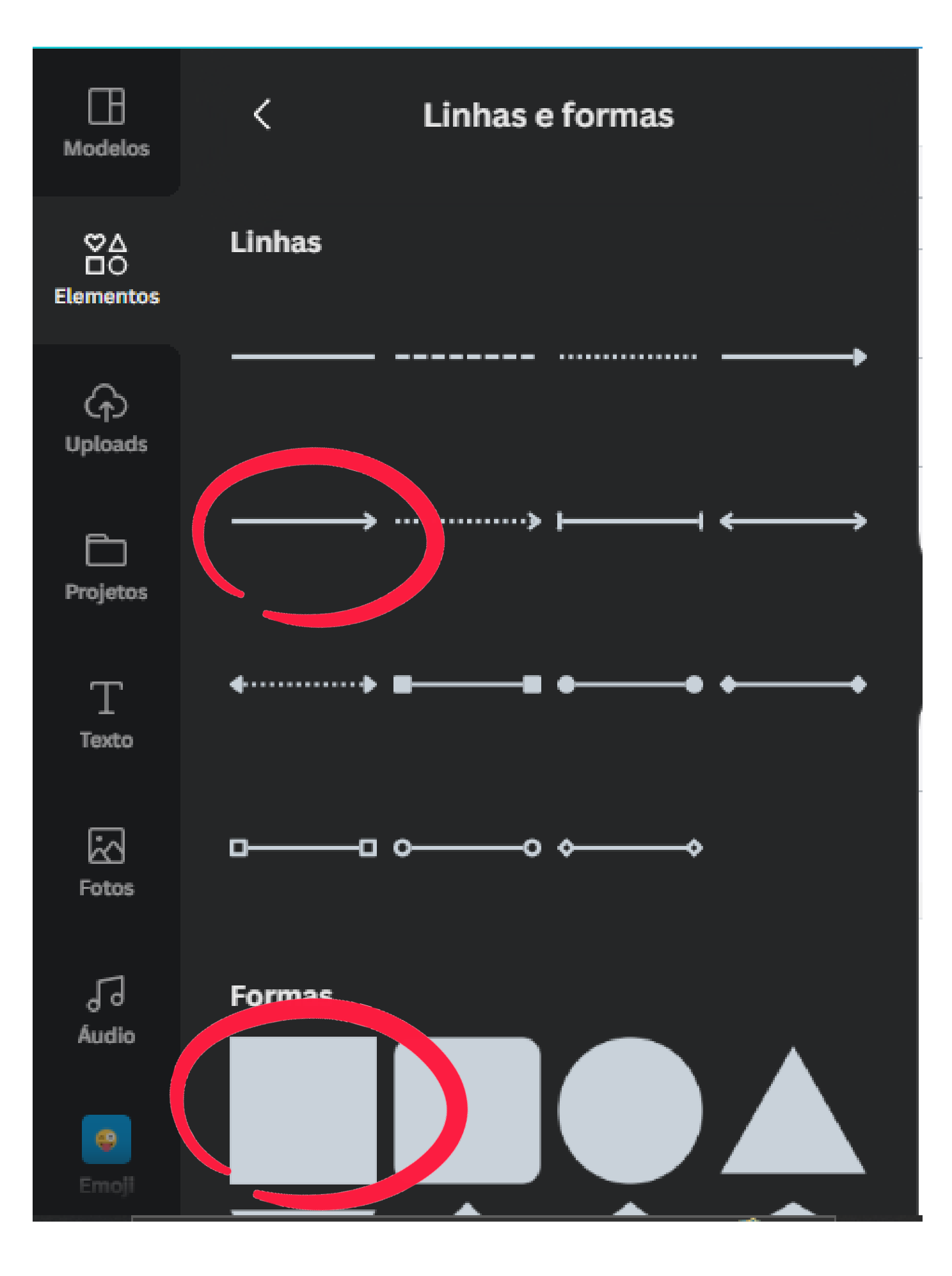

## **Clique na forma que deseja adicionar ao seu design**

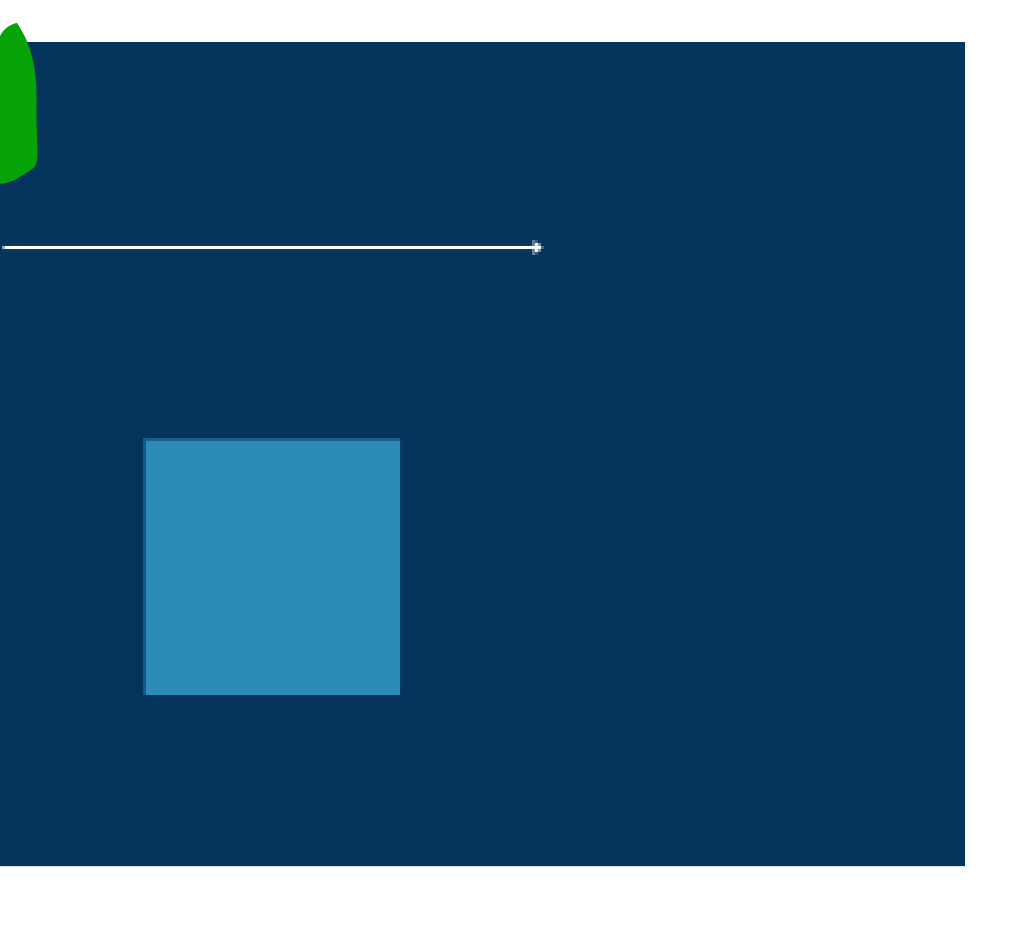

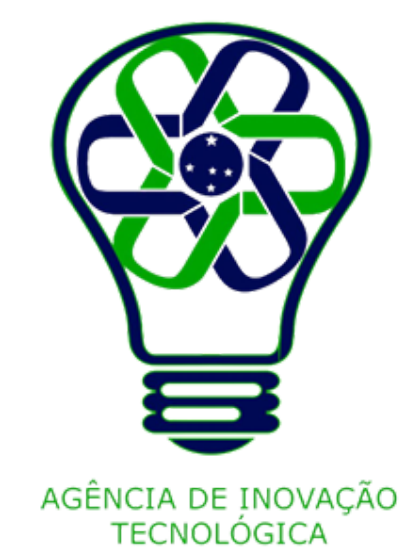

### **Para adicionar texto dentro da forma, clique duas vezes nela e digite o seu texto**

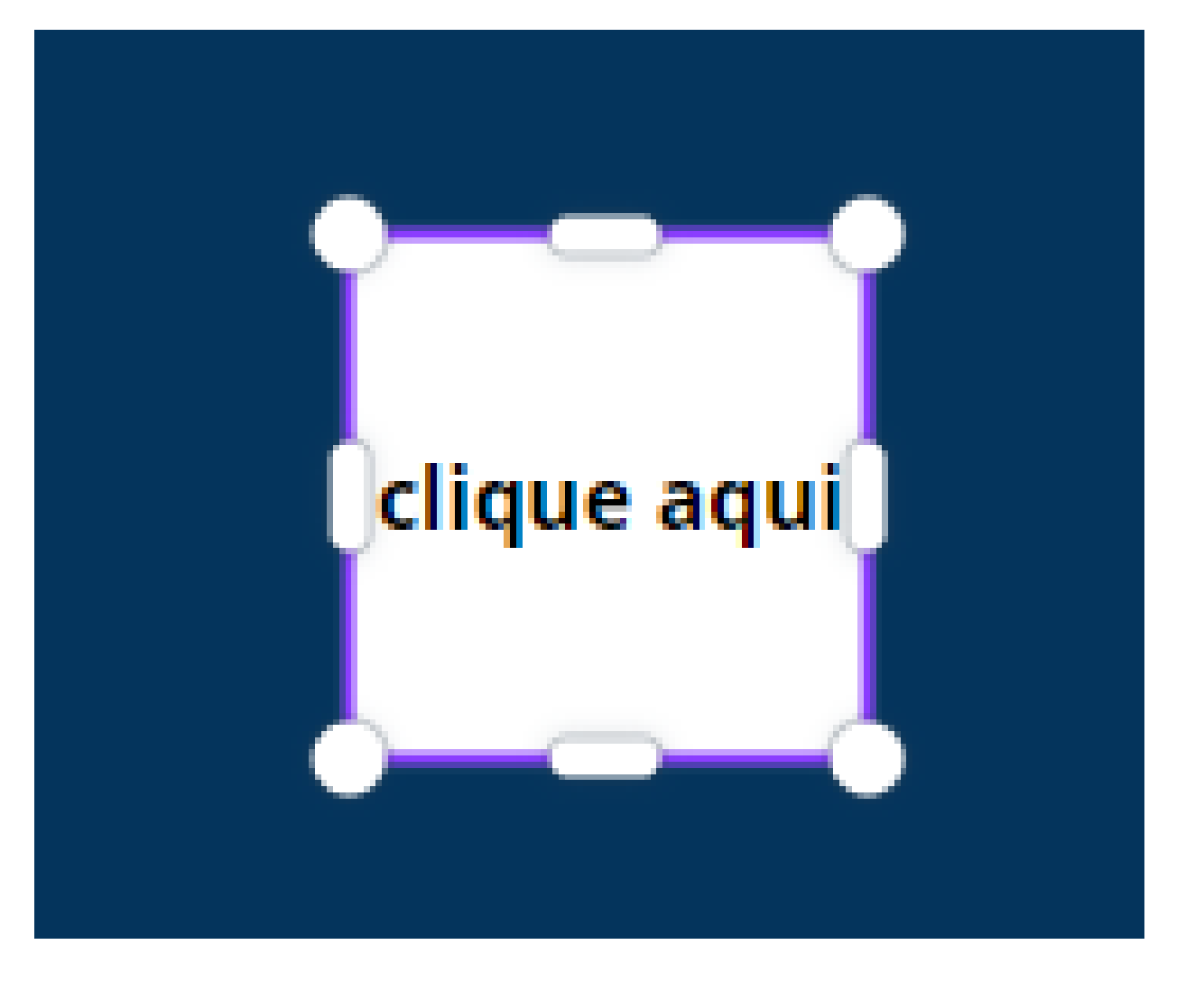

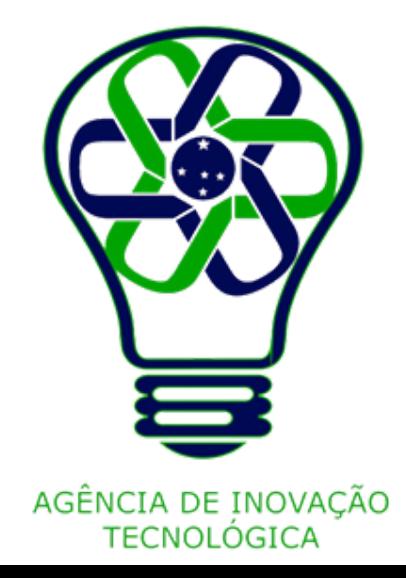

Para editar uma forma, clique na forma que você quer editar.

Para alterar a forma, clique em **Formas** na barra de ferramentas na parte superior do editor e selecione uma nova forma.

Para alterar as bordas da forma, clique no ícones **Bordas** na barra de ferramentas na parte superior do editor.

Você pode escolher o estilo da borda e ajustar a espessura e o arredondamento dos cantos.

- 
- 
- 

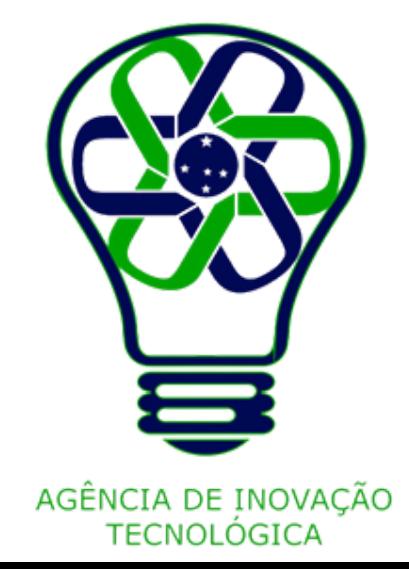

### **Clique em Forma**

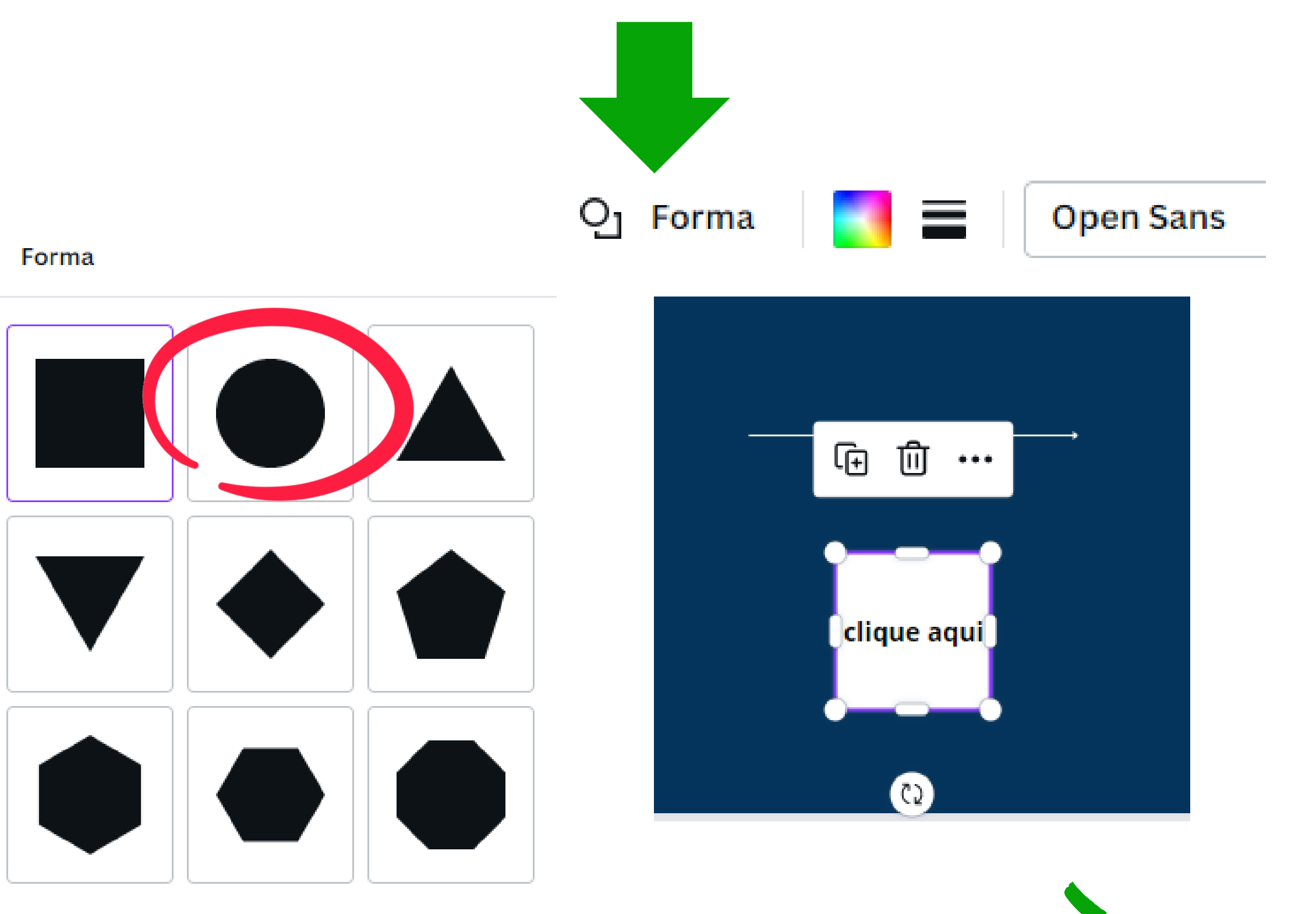

### **Selecione uma nova forma**

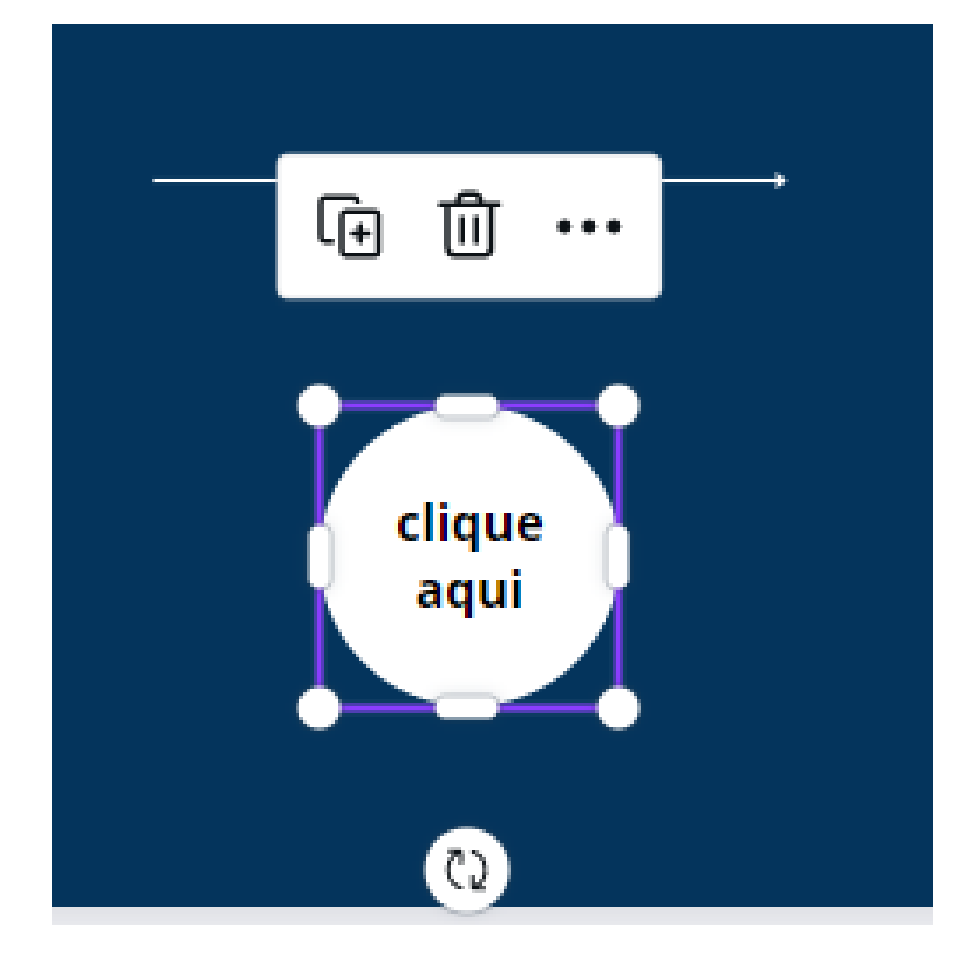

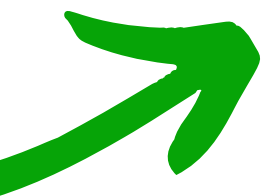

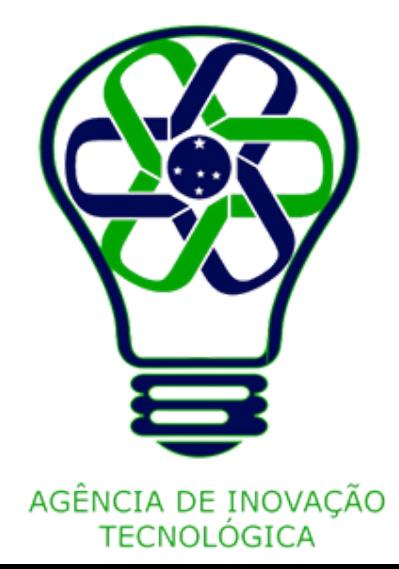

### **Para alterar as bordas da forma, clique em Bordas**

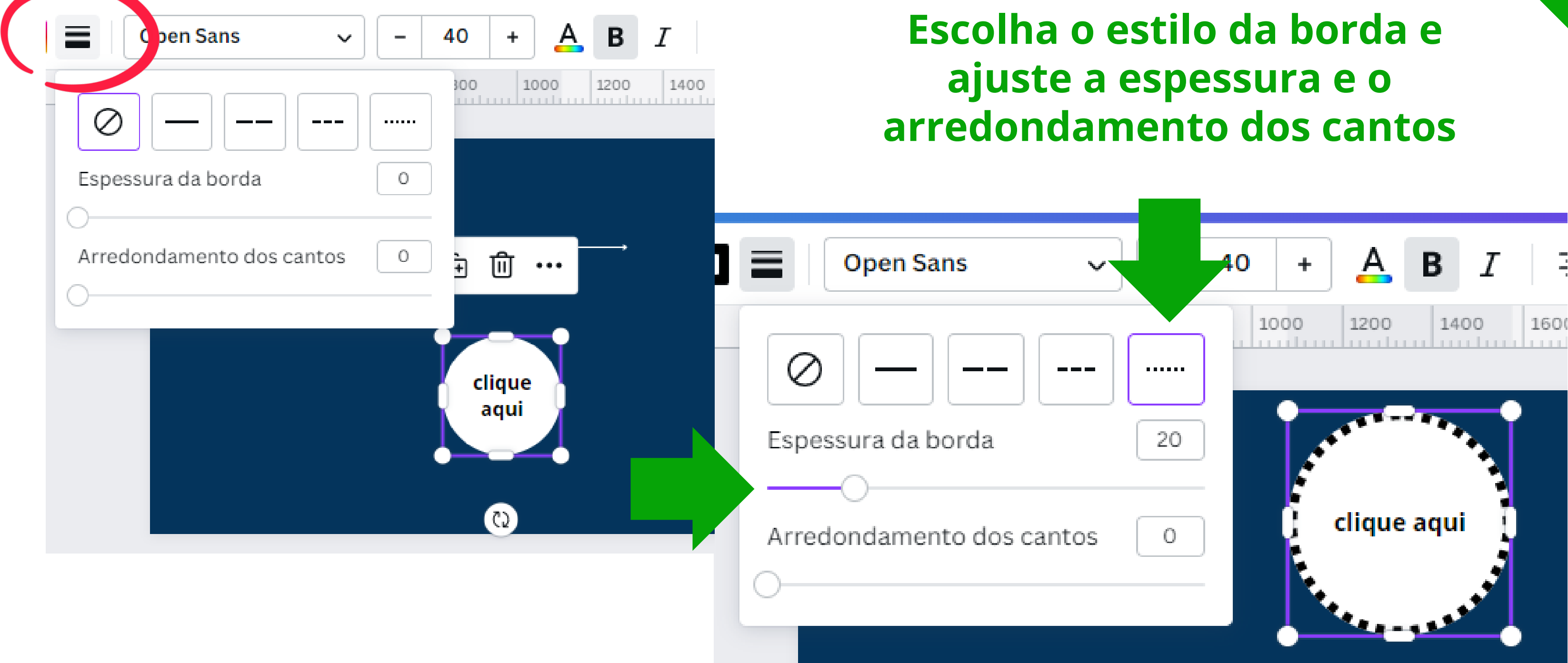

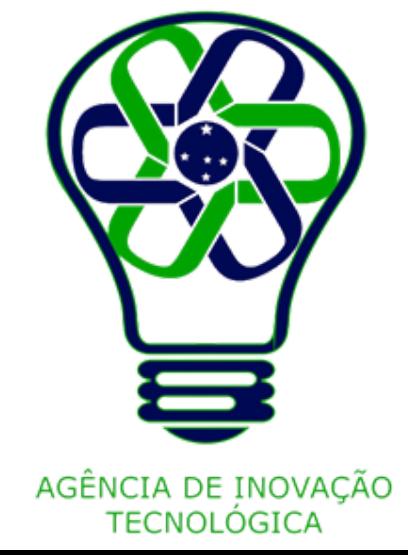

## **Usar grades**

Dentro do editor, adicione uma grade a partir da aba **Elementos**.

Use o **campo de busca** e digite "**grade**" . As opções de grade serão carregadas.

Clique na grade que preferir para aplicá-la à página.

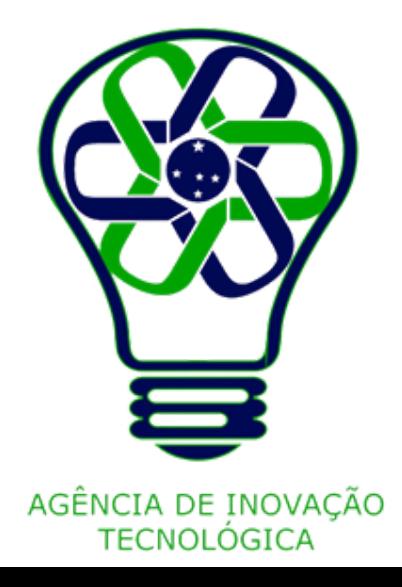

**Clique na grade que preferir para aplicá-la à página**

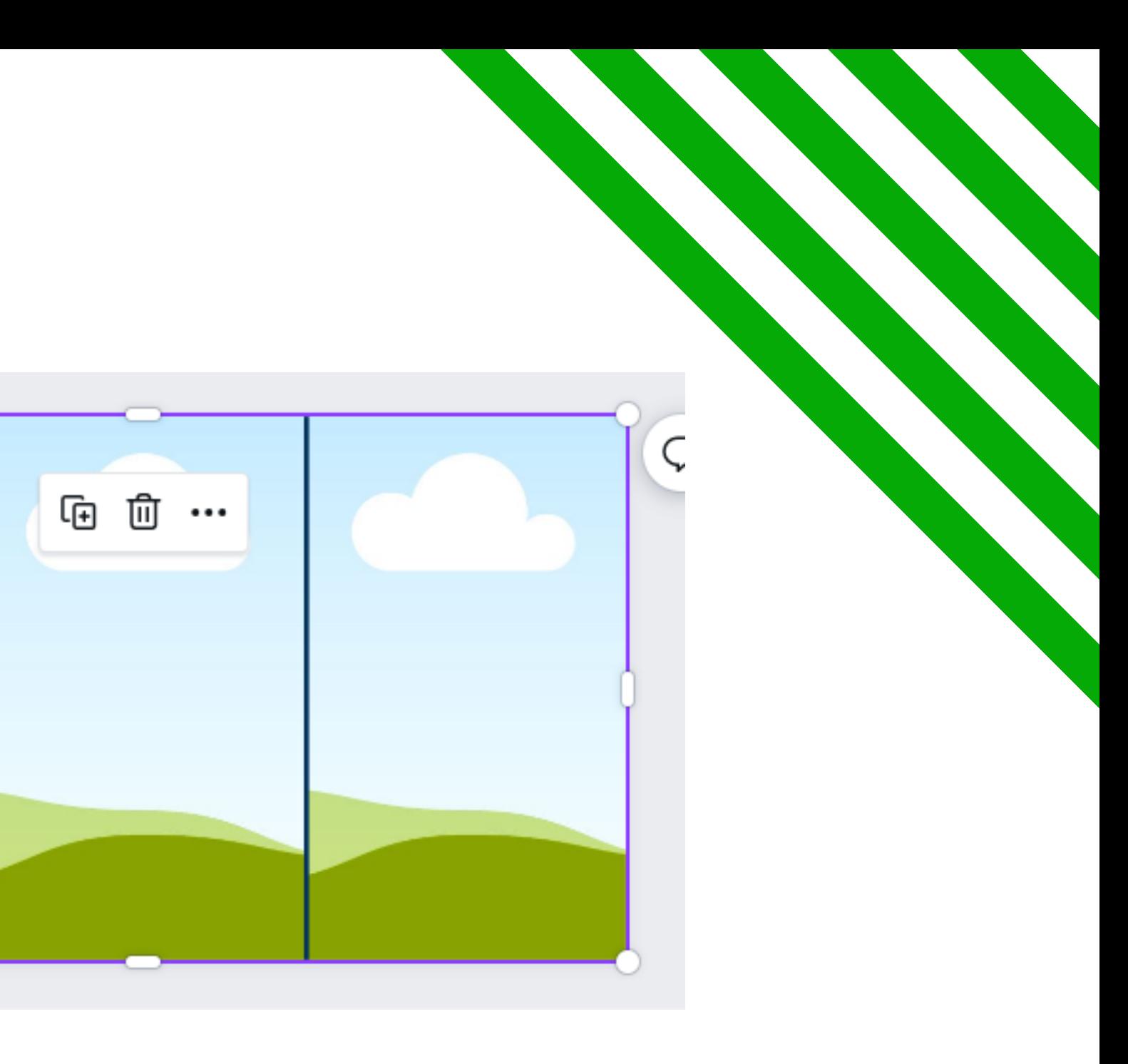

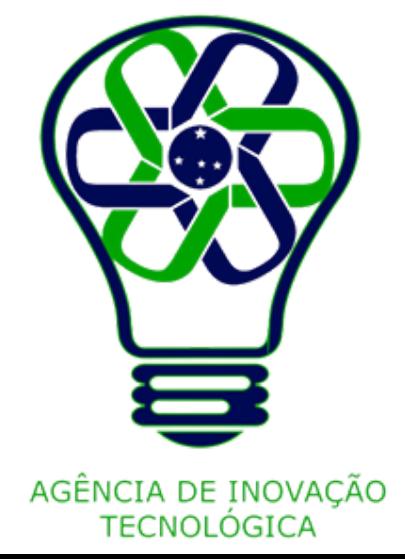

## **Em Elementos, busque por "grade"**

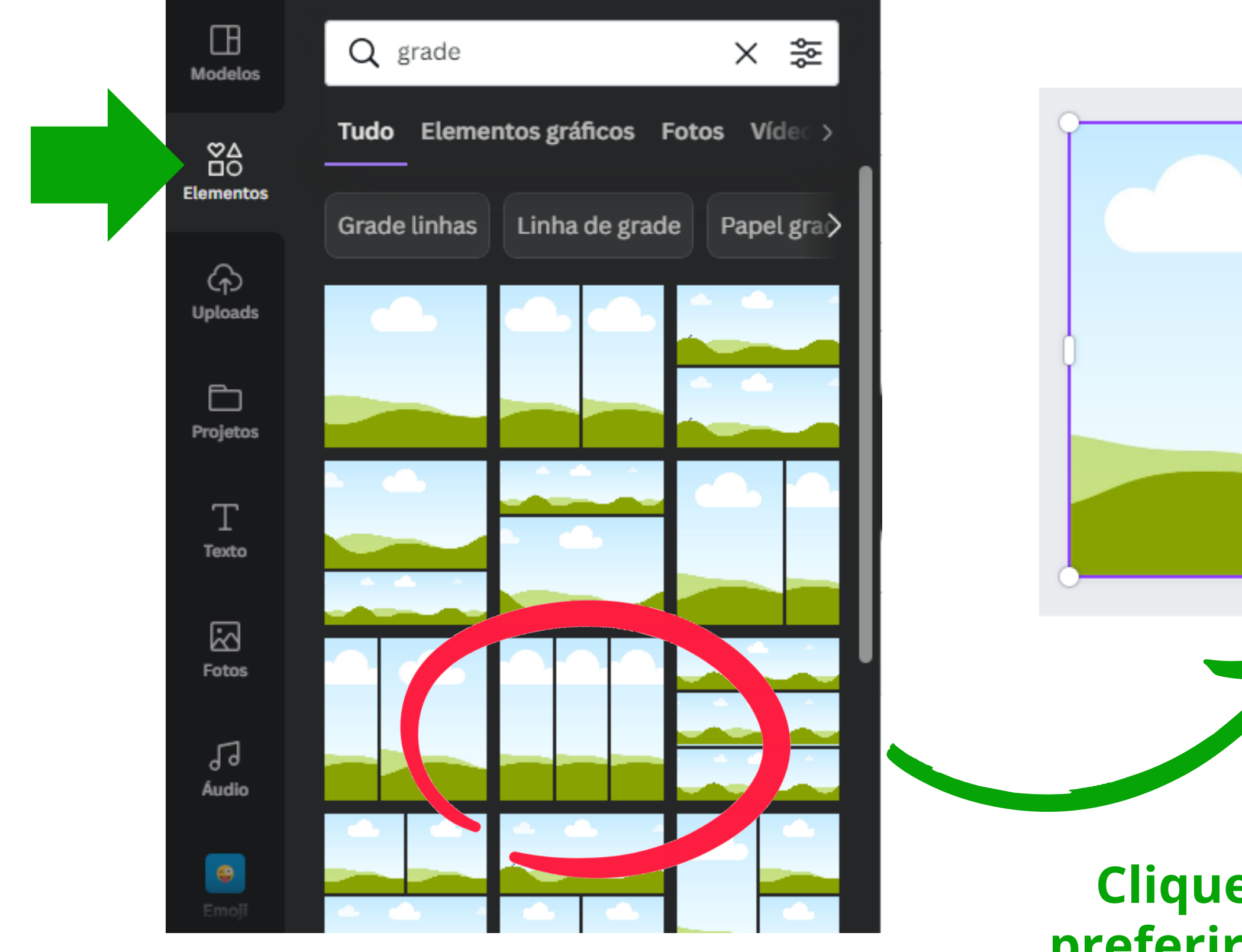

Para adicionar imagem ou vídeo na grade, clique na grade ou no espaço da grade em que você deseja adicionar um vídeo ou uma imagem.

No painel lateral do editor, clique em **Fotos** ou **Vídeos**. Use o campo de busca para encontrar fotos ou vídeos específicos.

Também é possível explorar a biblioteca usando os botões de categoria abaixo do campo de busca.

Arraste a foto ou o vídeo até que se encaixem na grade.

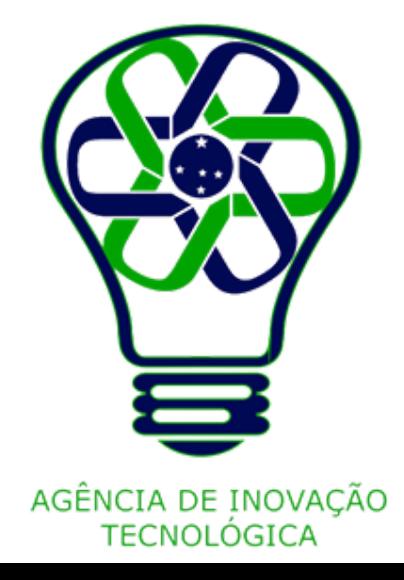

## **Clique na grade que você deseja adicionar um vídeo ou uma imagem**

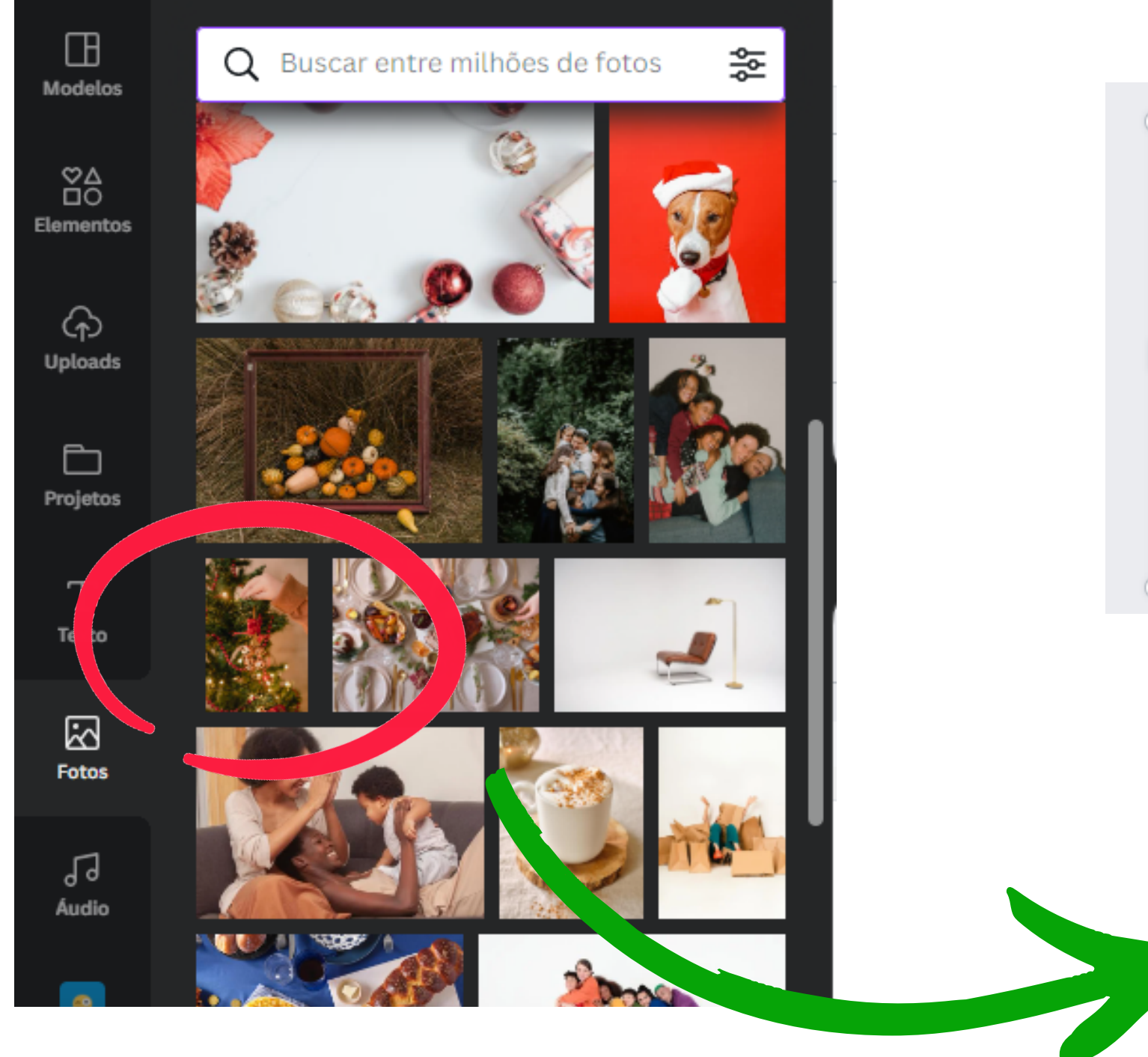

### **Arraste a foto ou o vídeo até que se encaixem na grade**

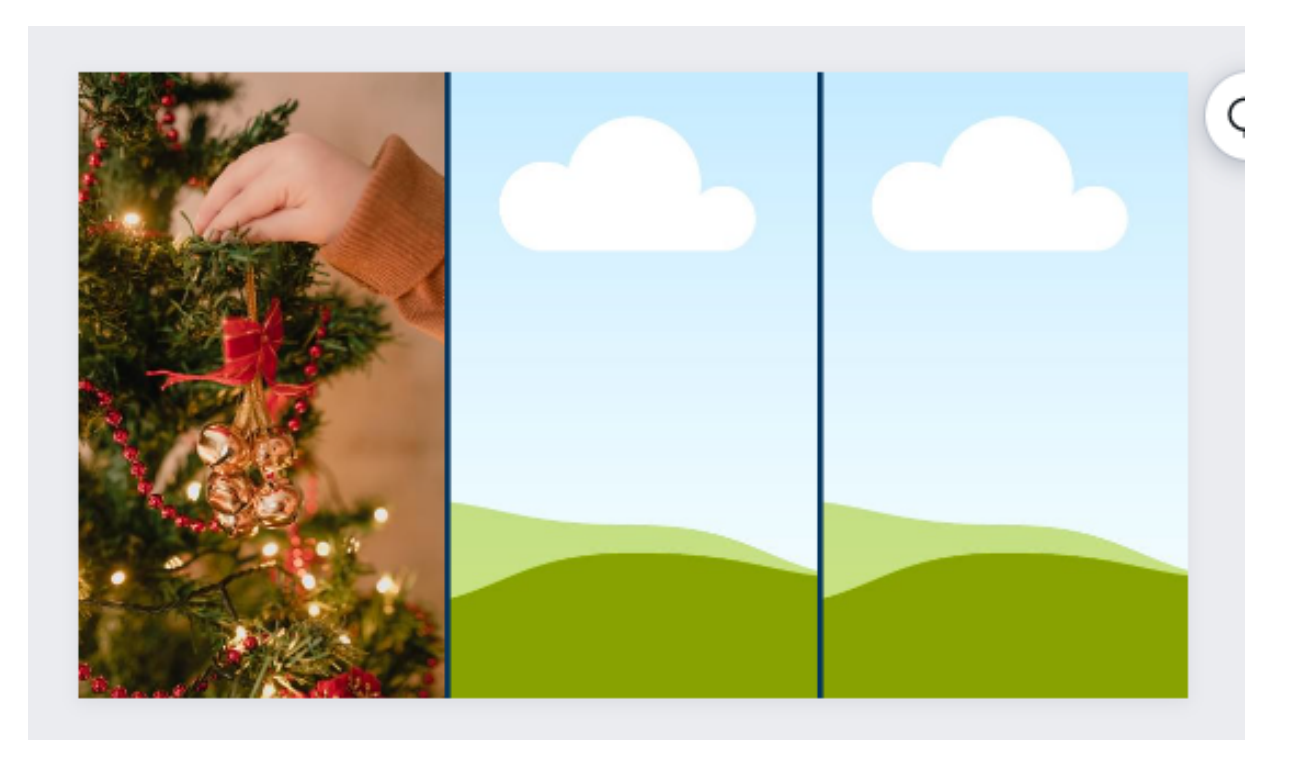

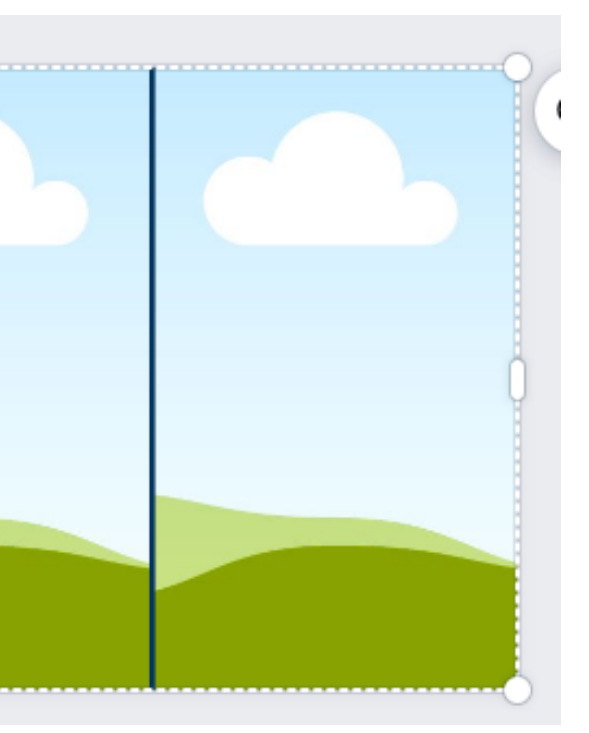

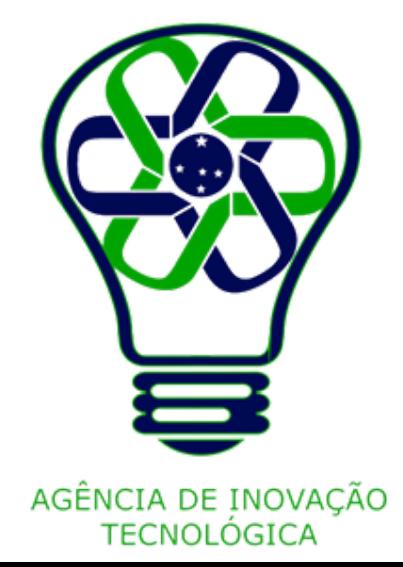

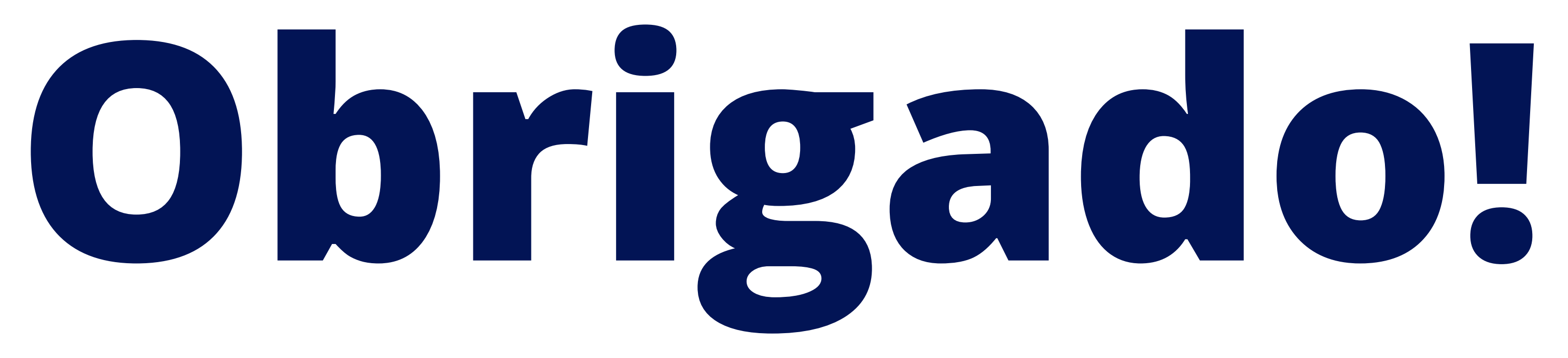

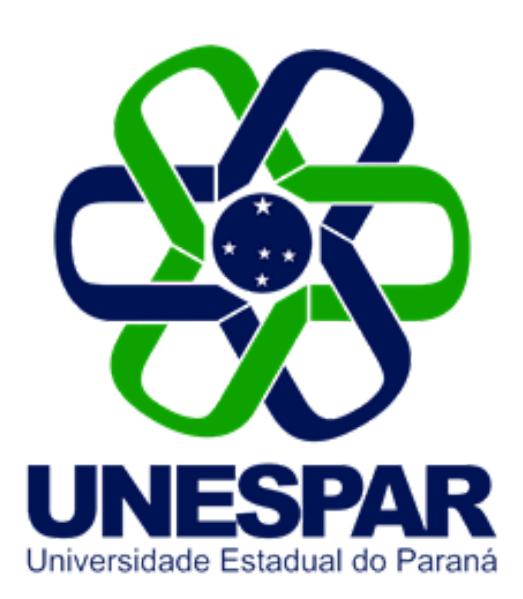

## Tutorial criado por Giovani Feger Silva e Luan Padilha

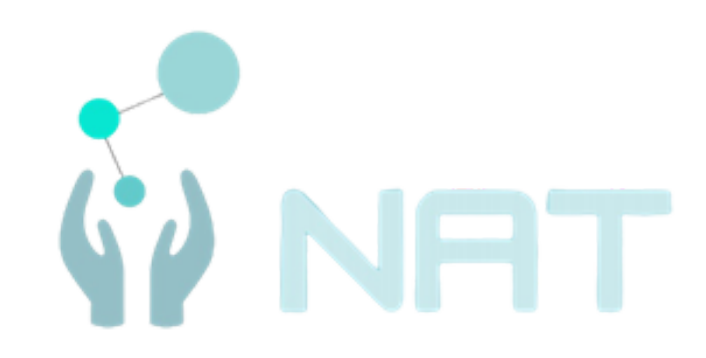

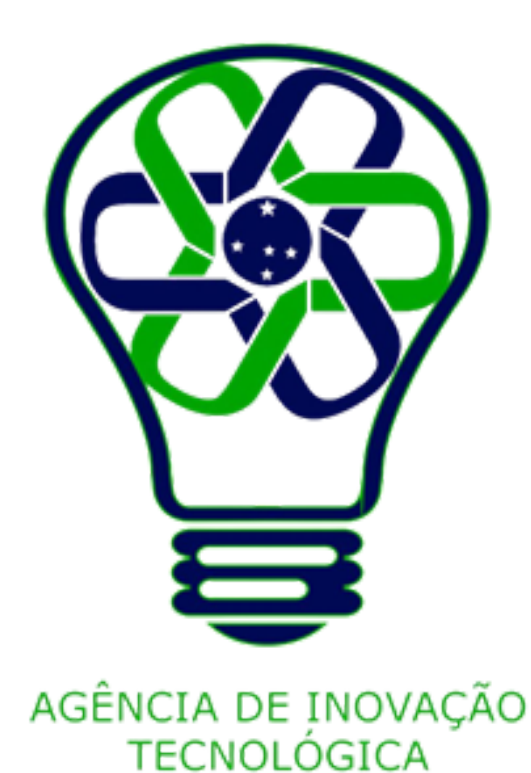